# **Applying through UCAS**

2025

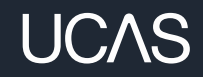

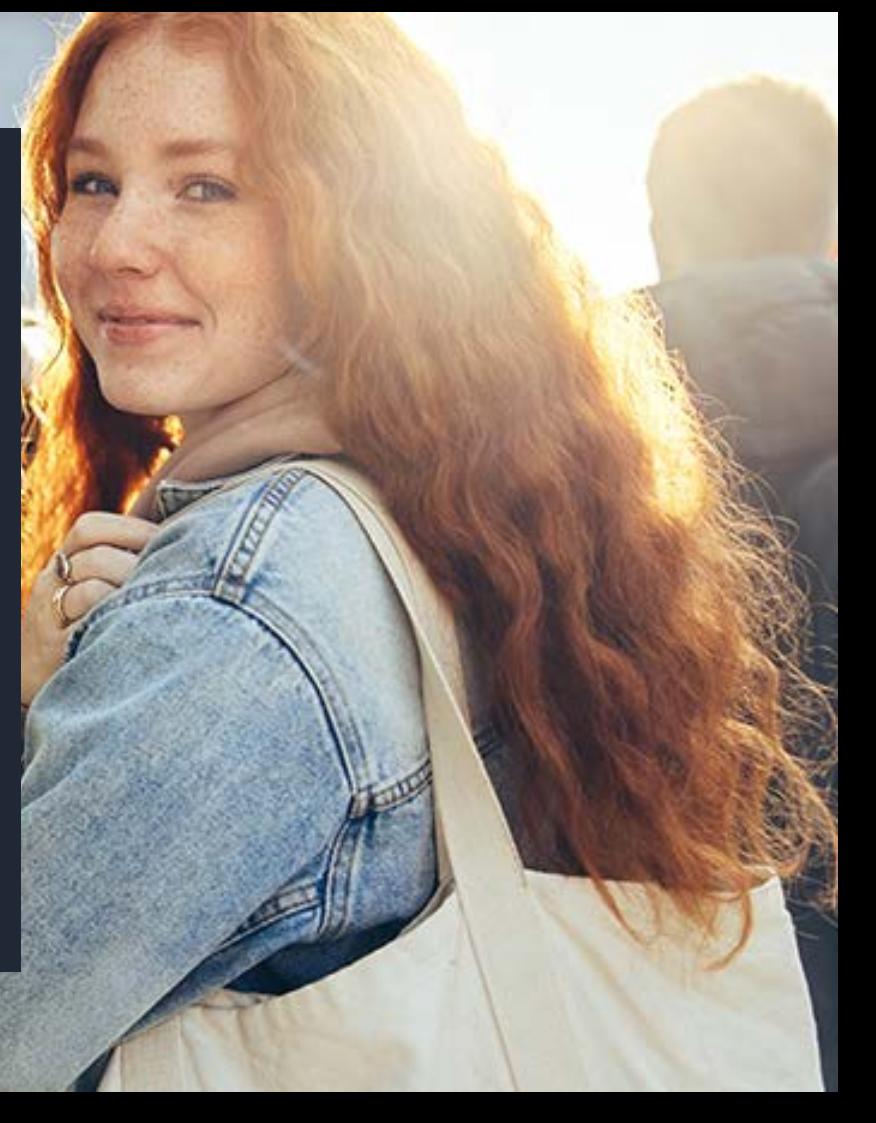

### **Objectives**

This presentation will explain how students will register with UCAS and apply for university courses to start in 2025 or for deferred entry to 2026 courses.

This will not include Apprenticeships.

This presentation will be available to students, parents and carers via the Sixth Form tab on the website.

All hyperlinks are live and correct at time of publication.

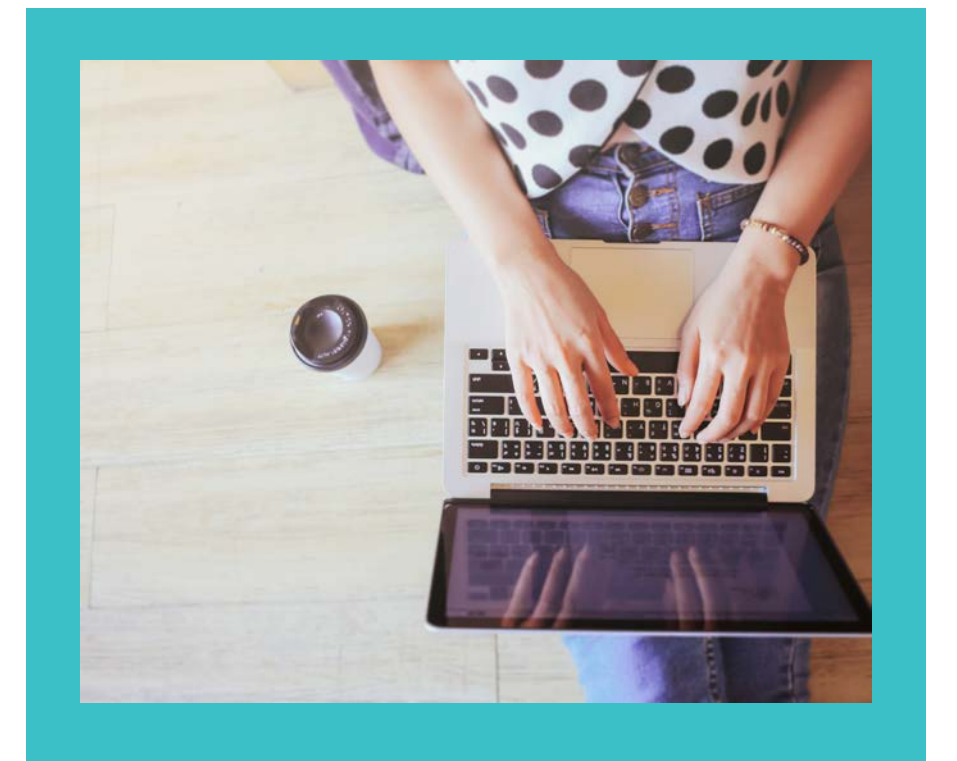

# **Registering for an account.**

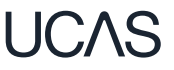

### **Registering for an account**

Head to **ucas.com** and select **Sign in.** 

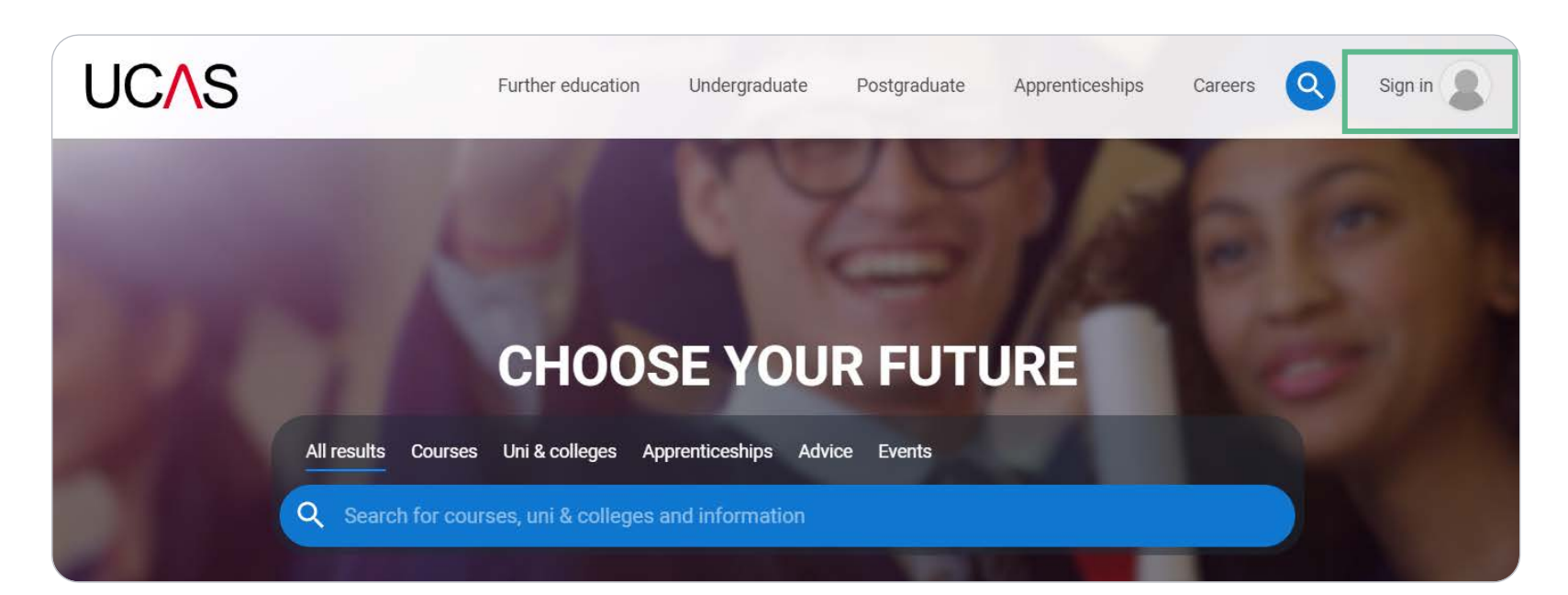

### **Registering for an account**

Complete the short form. Make sure the password is memorable.

We recommend you use a personal email address so you always have access to updates.

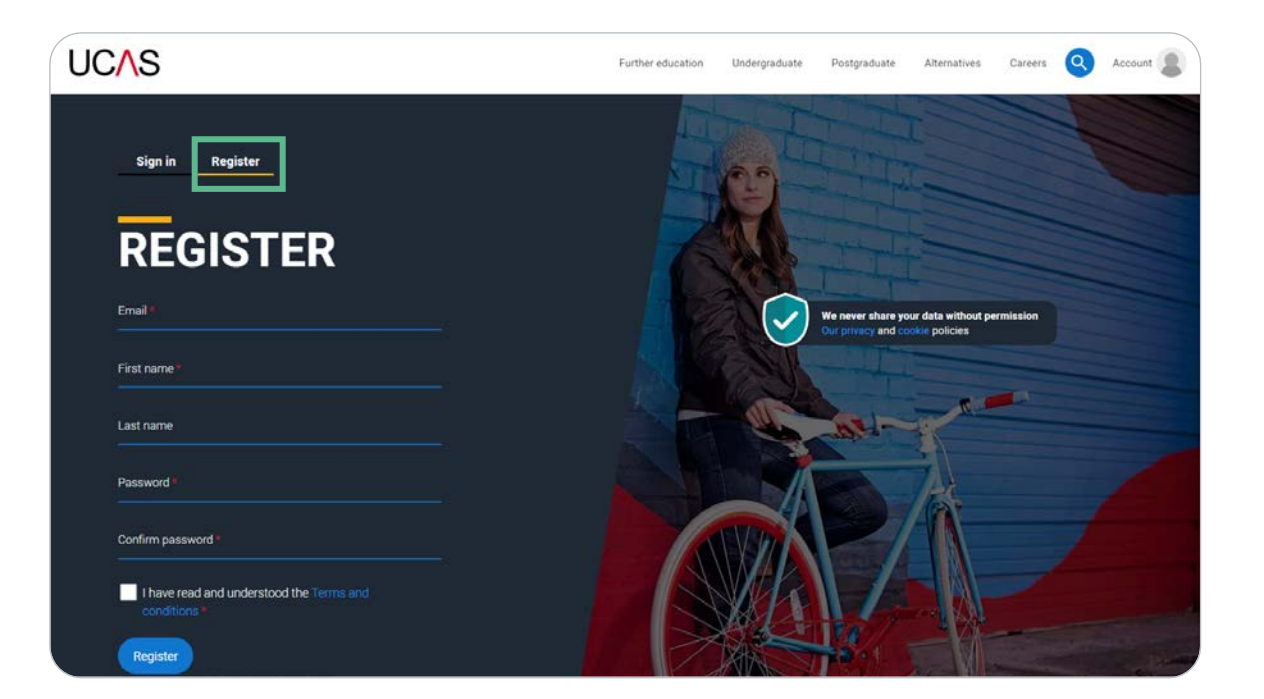

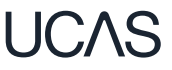

### **Registering for an account**

We'll email you a **code** to verify your email address, so we know we've got the right details.

### **UCAS**

### **Email verification**

Hi.

You now need to verify your email address.

Please enter 647527 when prompted on the website.

This verification code will expire after 5 minutes.

Kind regards.

**UCAS** 

### **VERIFY YOUR ACCOUNT**

An email has been sent to you on behalf of UCAS, with a code to verify your email address. Please enter the code below.

Code

Verify

If you have not received an email, you can request another code

# **Starting your application.**

## **Starting your application**

Choose the year you want to start your studies, level of study (it's Undergraduate if you are still at school/college) and type of application you wish to make.

Make sure you choose 2025 if you want to start next year, including if you want to defer entry.

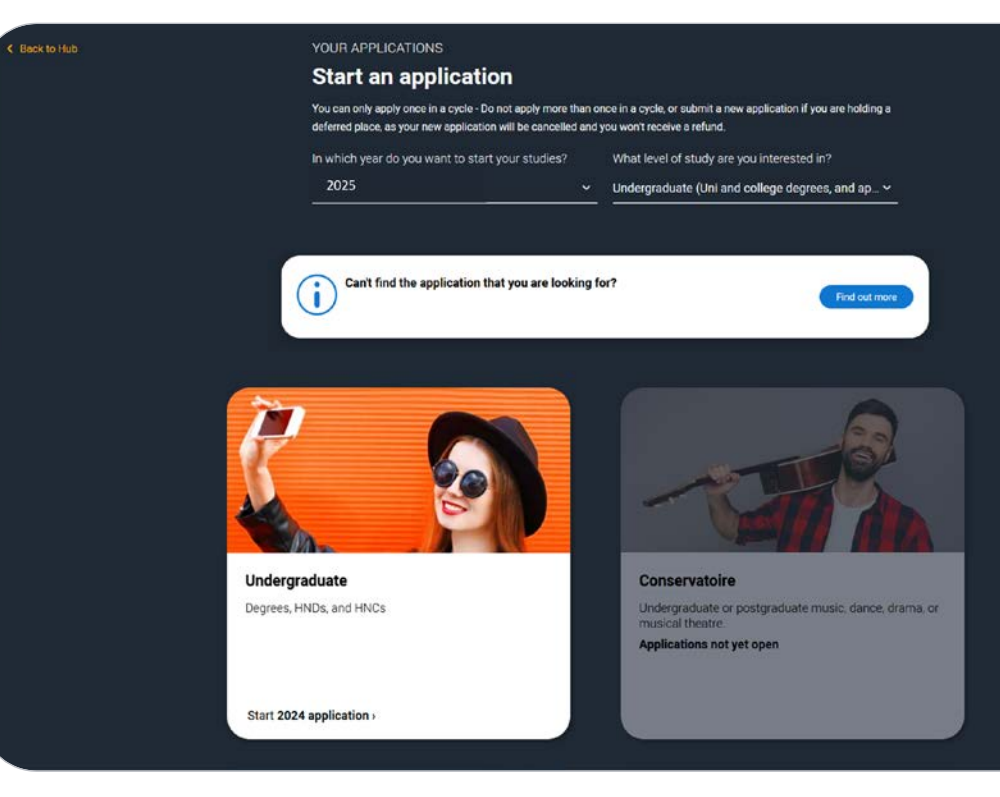

### **Starting your application**

To start your UCAS application click on the red cross to get started.

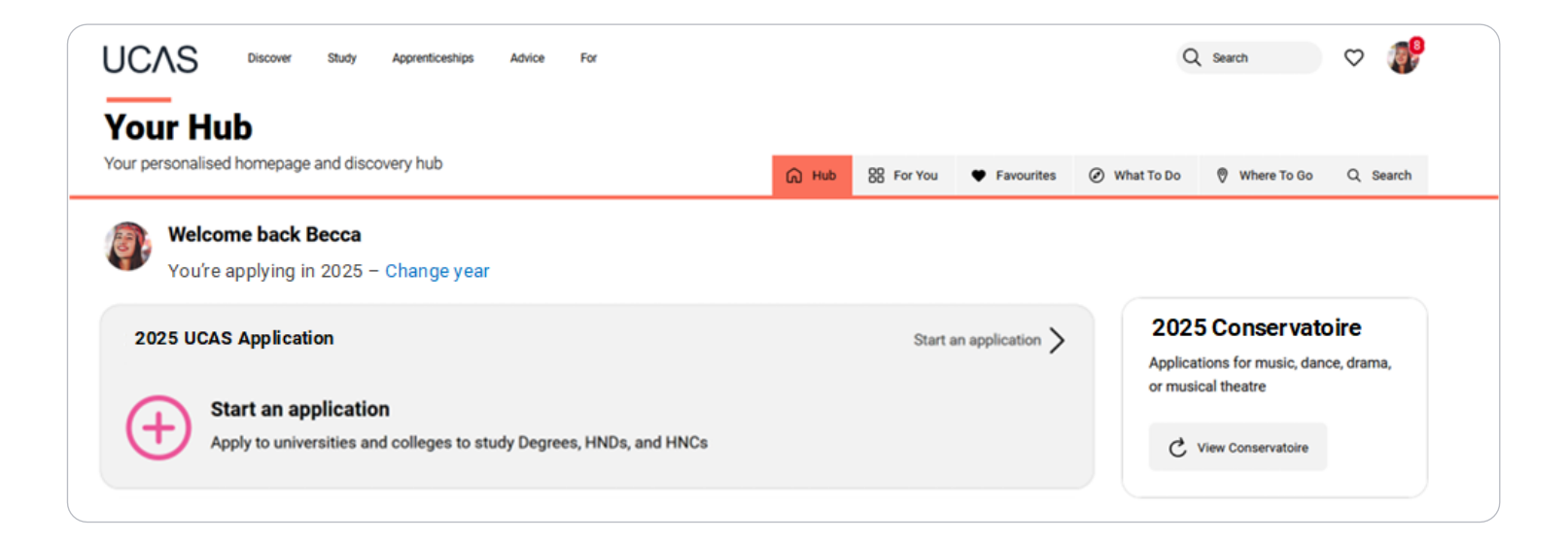

## **Linking to your school, college or centre**

If you're applying with the help of your school, college or centre then select 'Yes'.

You will then need to enter the Buzzword. Students will have this sent to them separately.

The Buzzword is given to you by your school, college or centre.

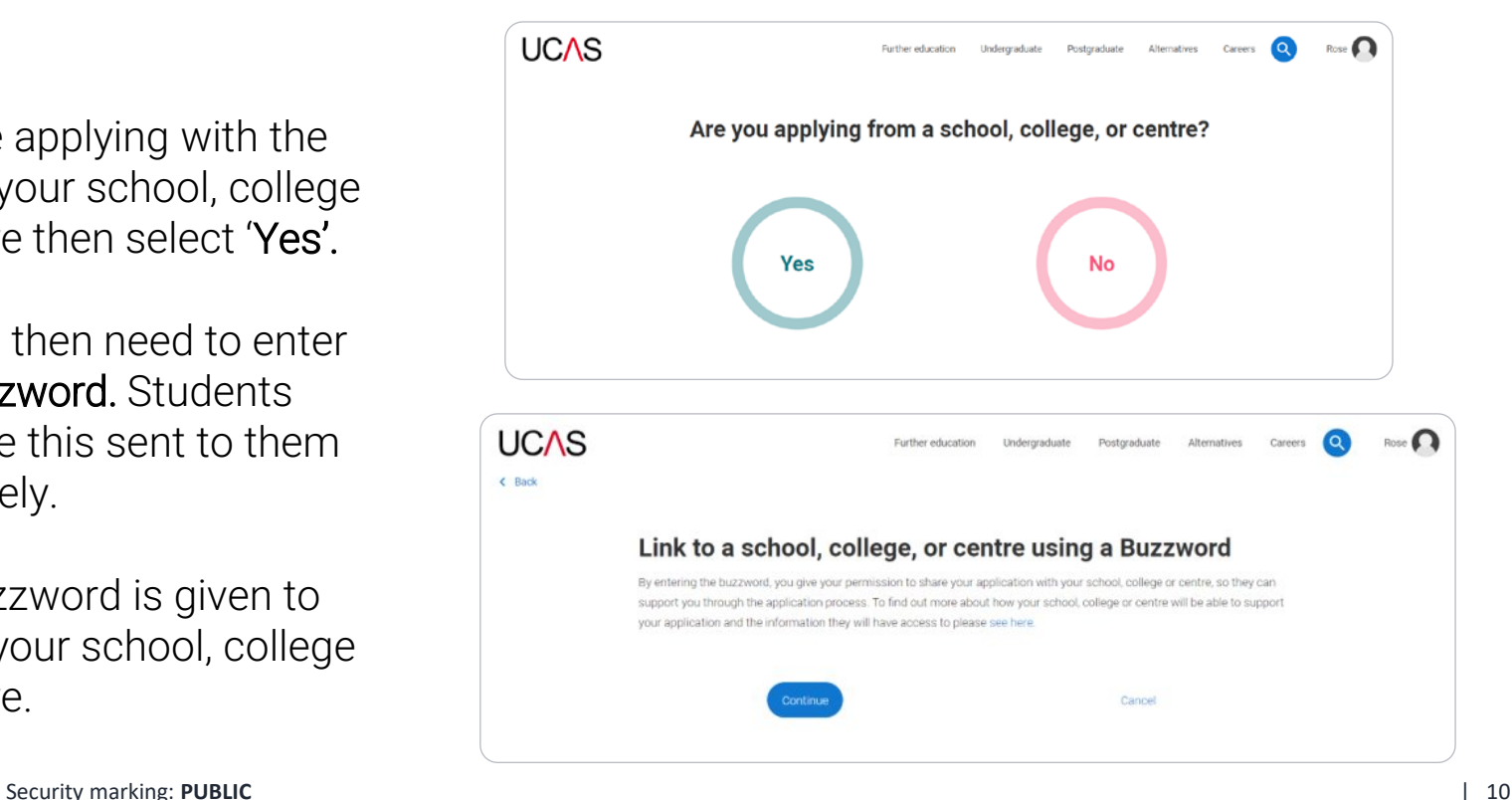

## **Linking to your school, college or centre**

Enter the buzzword, and confirm the details are correct.

 $\leftarrow$  Back

This will link your application to your school or college, so they can track your progress and provide support, including adding your reference.

Our buzzword = FurzeStart25

UCAS

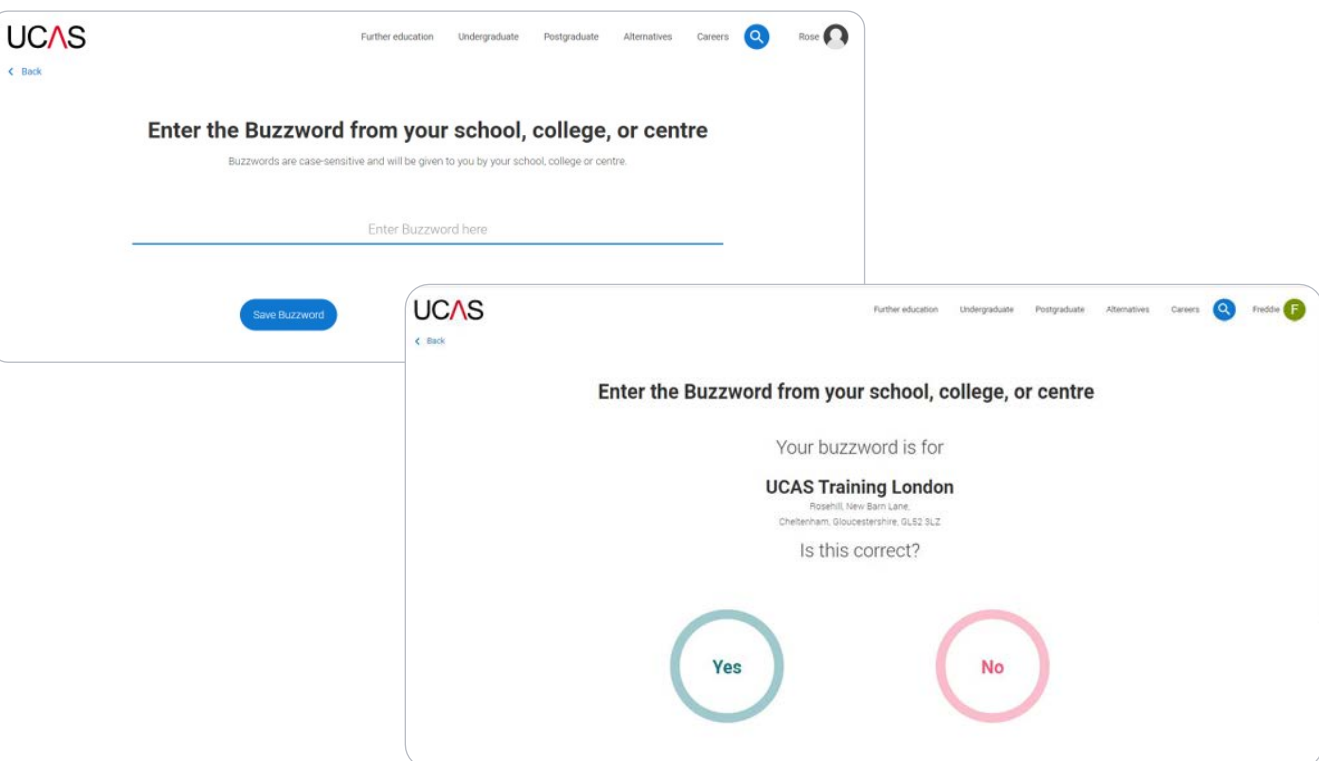

### **Linking to your school, college or centre**

Once your application has been linked, you can then select a group (if this has been set up by your school or college) for your application.

Every school/college has a 'Default Group'..

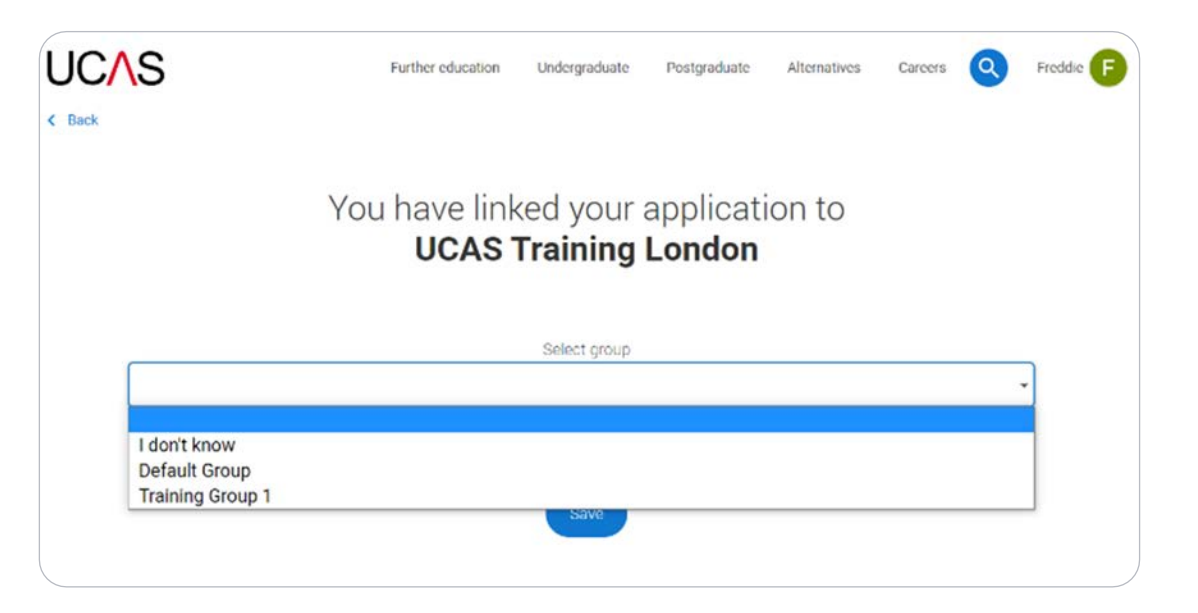

I( `.⁄\.∽

# **Application overview.**

## **Application overview**

Your 'Application status' helps you keep track of your progress.

As you add information to each tile, the percentage complete updates each time you mark a section as complete.

You don't need to complete the application straight away; you can log in and out at any time until you're finished.

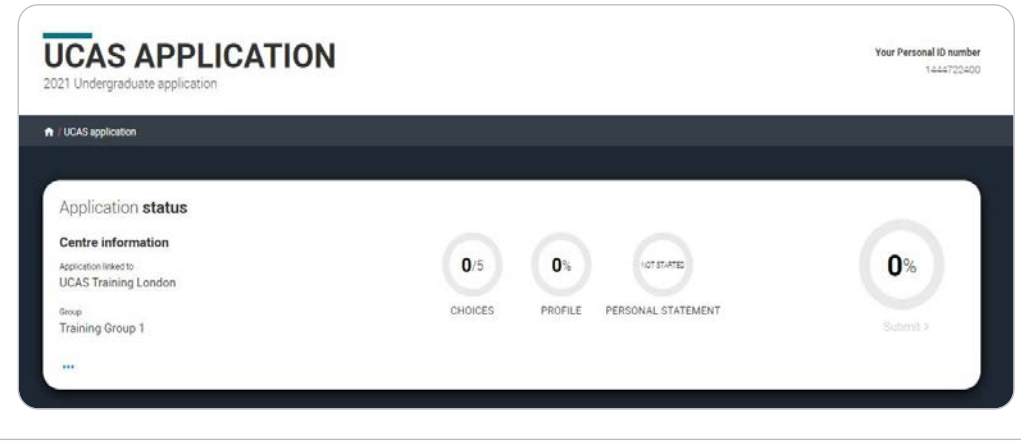

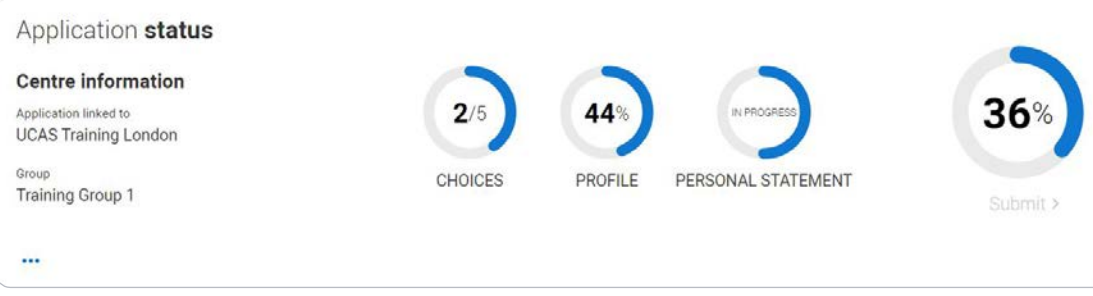

### **Application overview**

The application form is responsive to make it easier to complete.

Once you've completed 'Where you live' if your permanent residence is in the UK, you'll also see the 'Diversity and inclusion' and 'Extra activities' sections to complete.

All sections must be marked as 'Complete' to send to your school or college that you may be linked to for review. You must complete all mandatory questions to mark a section as complete (they have a \*).

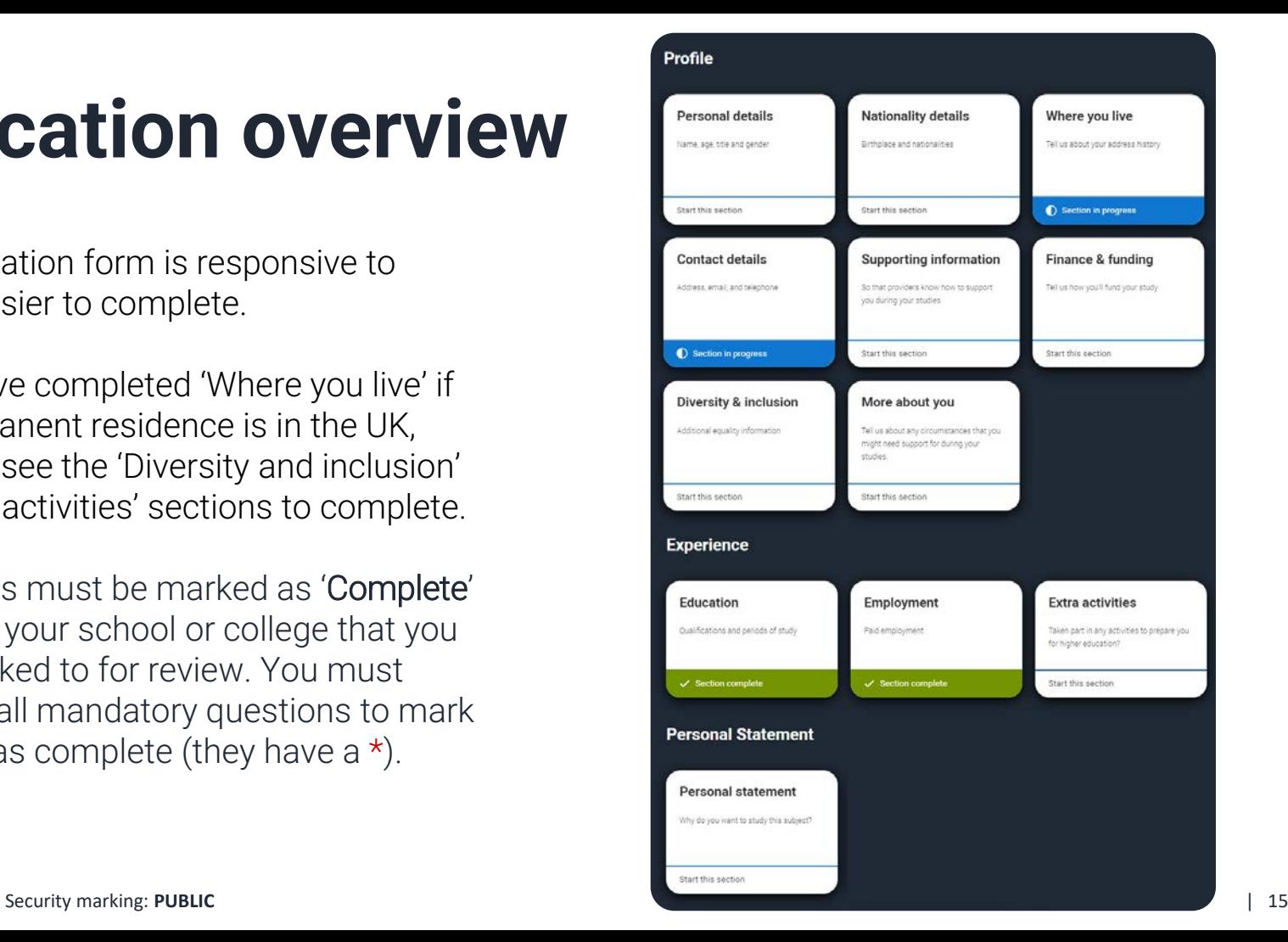

### **Application overview**

The list on the left of each section will show which sections are completed (with a tick), which are in progress (with a half -moon), and which have yet to be started (no icon).

Click on the  $\bigcirc$  throughout for help text to provide advice about what to put.

#### / UCAS application / Nationality details

#### < Return to application overview

#### Personal details

**Nationality details** 

Where you live

Contact details

Supporting information

Finance and funding

Diversity and inclusion

More about you

#### $\checkmark$  Education

✔ Employment

Extra activities

Personal statement

#### What is your country of birth? \*

For the purpose of this question the UK includes the Channel Islands and the Isle of Man.

#### What is your nationality? \*

If you're applying from outside the UK choose your nationality as it appears in your passport. If you have dual nationality and you need a visa to enter the UK, enter your first nationality as it is shown on the passport you intend to use when travelling to the UK for your course.

#### **Dual nationality**

If you have dual nationality, select your first nationality in the previous field and your second nationality here.

#### Mark this section as complete\*

You must complete all mandatory fields in this section before you can mark it as complete. All sections must be marked as complete before you can send your application.

Save this section

## **Personal details.**

Personal details: your name should already be visible, but you'll need to add your title and complete the other mandatory fields (marked with a \*).

Once you have completed a section you must remember to mark the section as complete and save it at the bottom of each page.

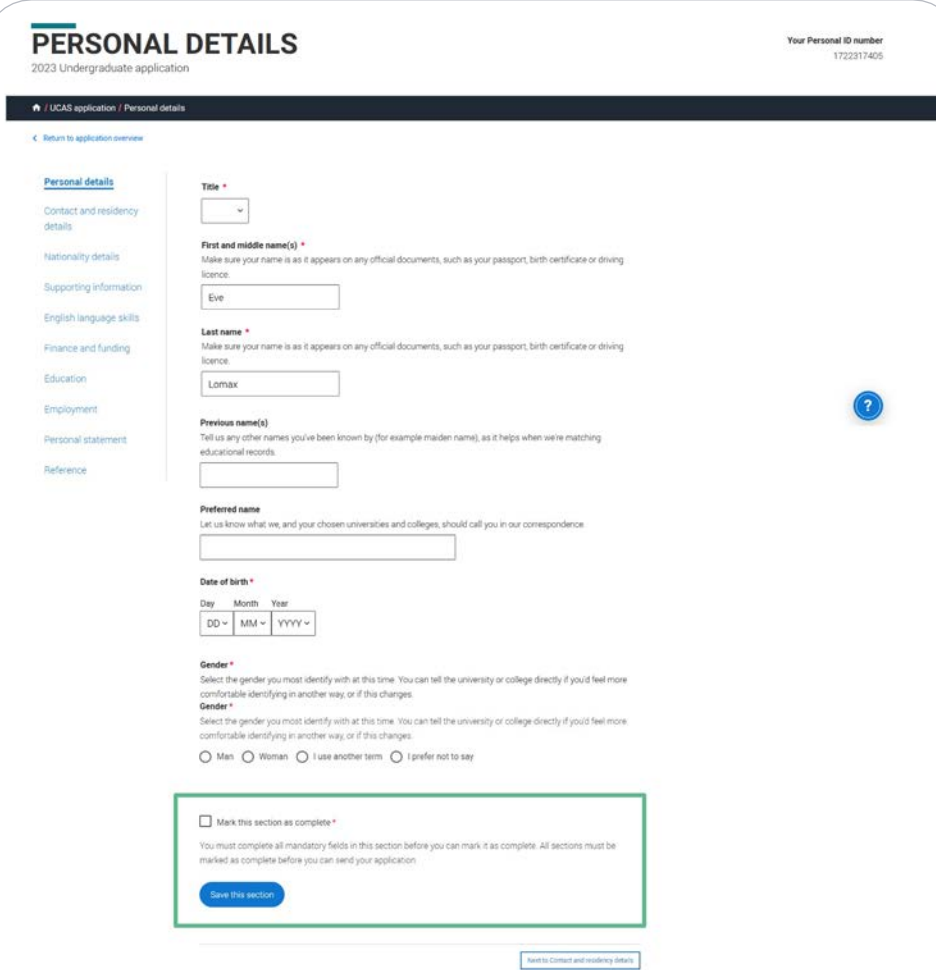

## **Contact details.**

Your email will be used by both UCAS and your choices to update you. If you're using a school/college email address, make sure you can access it at all times so you don't miss anything important.

We would advise using a personal email address, which can be updated in the Hub preferences.

You'll only see the fields to add the nominated contact details if you answer Yes to the question.

This means someone else can speak to us about your application.

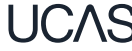

ty marking: PUBLIC **PUBLIC** 20 Security marking: **PUBLIC** | 20

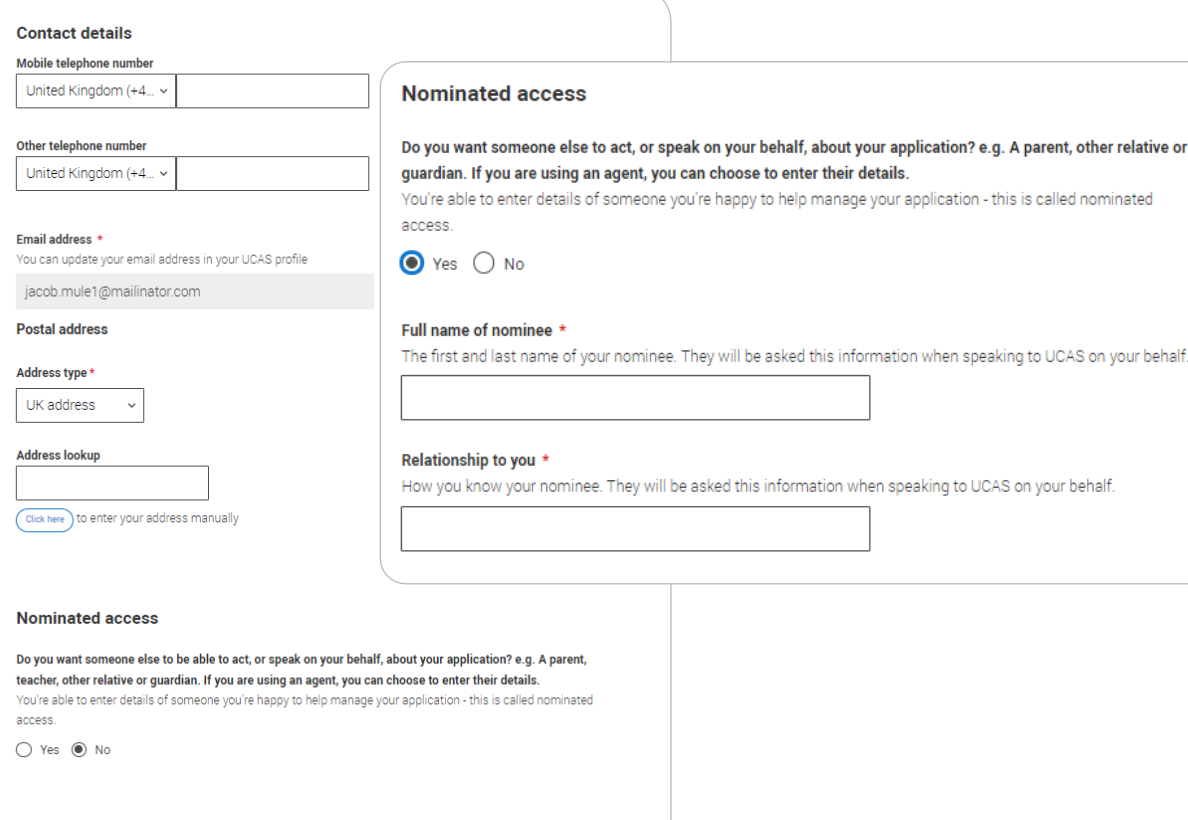

Mark this section as complete

You must complete all mandatory fields in this section before you can mark it as complete. All sections must be marked as complete before you can send your application.

Save this section

to UCAS on your behalf.

# **Nationality details.**

In the Nationality section, depending on the information you provide, you may see more questions.

Your nationality is associated with the country that would issue you a passport for international travel. If you don't have a passport, it is usually the country in which you were born.

This is not your ethnicity. Ethnicity refers to your cultural identity and ancestry. UK resident applicants are asked about ethnicity in the diversity and inclusion section.

Remember, everything with a red asterisk must be answered. Select  $\bullet$  to see our help text with advice about this.

#### What is your country of birth? \*

For the purpose of this question the UK includes the Channel Islands and the Isle of Man

United Kingdom

#### What is your nationality? \*

If you're applying from outside the UK choose your nationality as it appears in your passport. If you have dual nationality and you need a visa to enter the UK, enter your first nationality as it is shown on the passport you intend to use when travelling to the UK for your course.

**UK** national

#### **Dual nationality**

If you have dual nationality, select your first nationality in the previous field and your second nationality here.

#### Mark this section as complete \*

You must complete all mandatory fields in this section before you can mark it as complete. All sections must be marked as complete before you can send your application.

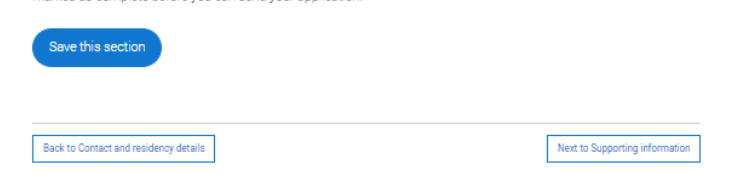

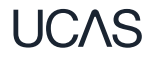

If you have **dual nationality**, please list both nationalities.

The information you provide will help universities and colleges in determining your fee status and allow them to assist you with the visa application process, if required.

There's some possible combinations but we'll only show relevant fields depending on your answers.

Select  $\Theta$  to see our help text with advice about this.

#### What is your country of birth? \*

For the purpose of this question the UK includes the Channel Islands and the Isle of Man.

#### What is your nationality? \*

If you're applying from outside the UK choose your nationality as it appears in your passport. If you have dual nationality and you need a visa to enter the UK, enter your first nationality as it is shown on the passport you intend to use when travelling to the UK for your course.

Azerbaijani

#### **Dual nationality**

If you have dual nationality, select your first nationality in the previous field and your second nationality here.

Do you have settled or pre-settled status in the UK?\* UKCISA - international student advice and guidance - Brexit - EU Settlement Scheme  $\bigcap$  Yes  $\bigcap$  No Do you need a student visa to study in the UK?\* ○ Yes ○ No ○ Don't know

Have you previously studied on a student or tier 4 visa in the UK?\*

 $\bigcap$  Yes  $\bigcap$  No

What is your UK visa or immigration status?

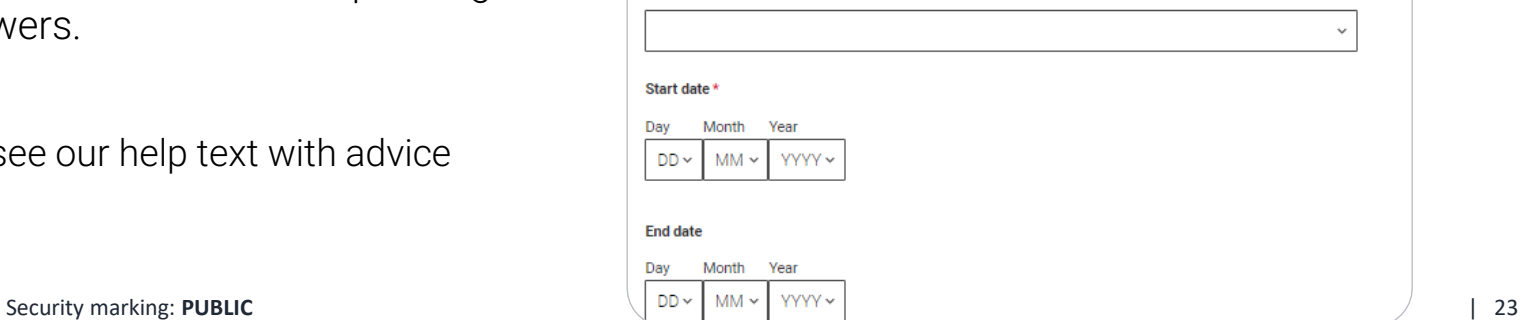

If you select that you have pre settled status you will be asked for an expiry date.

If you select that you will need a **visa**, you'll also be asked for your passport details.

If you have a **passport**, we ask you for your passport number, valid from and expiry dates; and place of issue.

Select  $\odot$  to see our help text with advice about this.

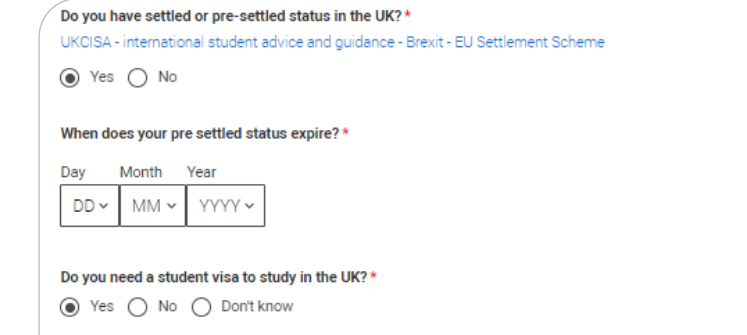

#### Do you currently have a passport?\*

Where relevant, UCAS collects applicants' passport information on behalf of universities and colleges, who need it for purposes of visa application and checks with the UK Visas and Immigration (UKVI). For further details about UK Visas and Immigration please visit the UKVI website.

 $\circledcirc$  Yes  $\circlearrowright$  No

#### Passport number

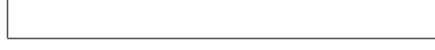

#### Valid from \*

Give the date your passport was issued

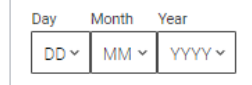

#### **Expires**\*

Give the date your passport will expire

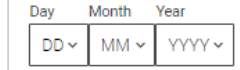

#### Place of issue \*

# **Where you live.**

You must add three years of residency history between 1st September 2022 and 1st September 2025.

Your current address should be added first, followed by your previous addresses until September 2022.

Select  $\odot$  to see our help text with advice about to help with this section.

#### **Where you live**

Add the addresses you have been living at since 1st September 2022 to the present day. We collect this to help universities and colleges ensure you pay the correct fees.

If you split your time between two permanent home addresses, for example, if your parents live apart, please inform us about the address where you spend the majority of your time.

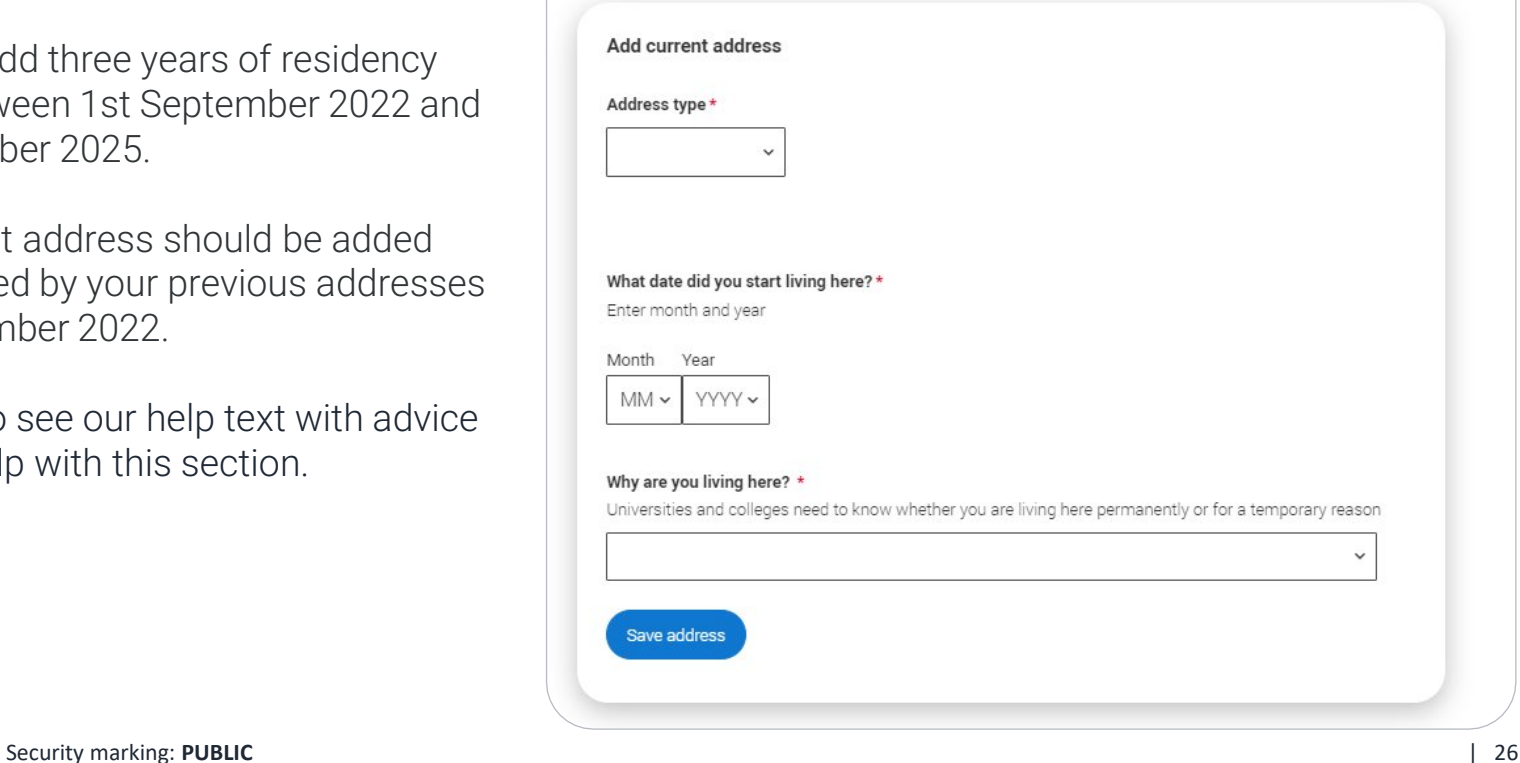

UK addresses can be added using the address look up tool.

BFPO addresses can also be added by using the address type drop down.

For each address tell us why you are living there; any reason can be selected, for example you may have two permanent homes.

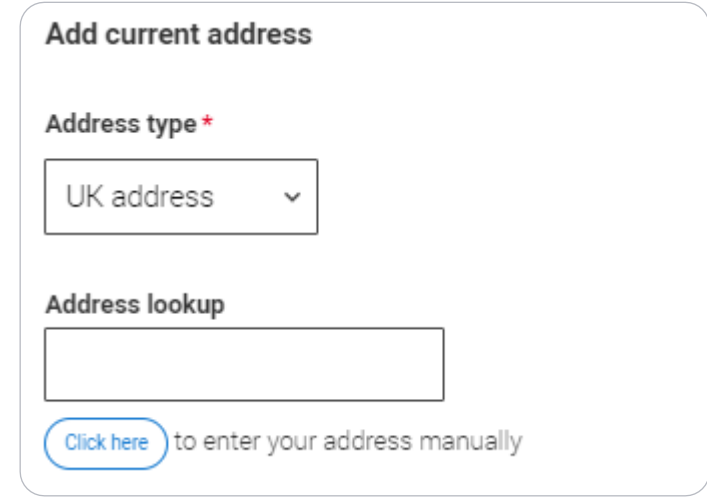

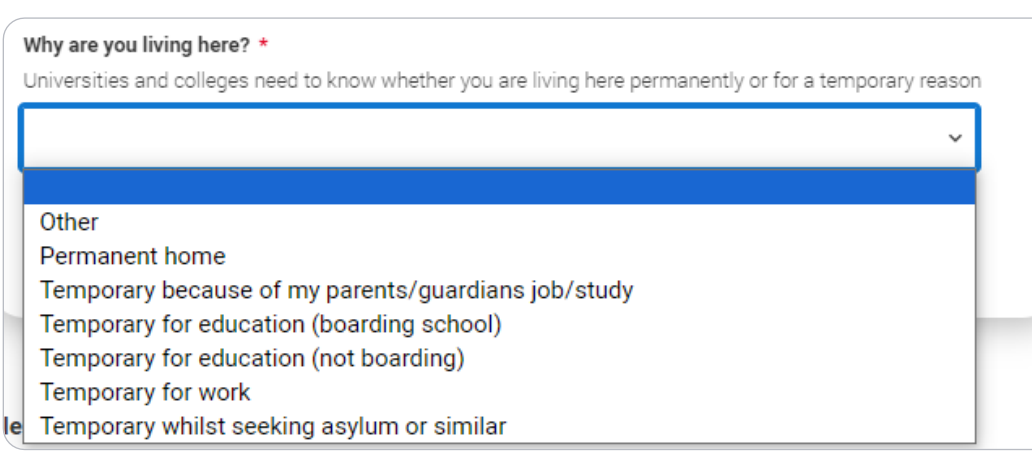

#### **Where you live**

Add the addresses you have been living at since 1st September 2022 to the present day. We collect this to help universities and colleges ensure you pay the correct fees.

If you split your time between two permanent home addresses, for example, if your parents live apart, please inform us about the address where you spend the majority of your time.

Address 1 (Current address) Dates you lived here: 02/2023 - Present 1 Constable Court. Millfield Avenue. York. North Yorkshire. **YO10 3XA** Reason: Temporary because of my parents/quardians job/study

**Add Previous address** 

You need to add 5 more months

Until the required duration of address history is reached, you'll see the 'Add previous address' option.

Gaps in the address history will be flagged for you to fill in so that a full history is provided.

Overlapping addresses are allowed.

Select  $\odot$  to see our help text with advice about this.

#### Please confirm your home address\*

Universities and colleges require your permanent home address, to determine your domicile. This might be where your family lives, or the house you own. This may not be where you are currently living, if you are living away from home on a temporary nature (for example at boarding school, or other temporary housing for educational purposes)

1 Constable Court, Millfield Avenue, York, North Yorkshire, YO10 3XA

◯ high street. Town. Bahamas

Add a different home address

Please select your area of permanent residence \*

Your area of permanent residence refers to the area in which you normally live.

#### Residential category \*

Please choose the option that most closely applies to you.

Mark this section as complete\*

You must complete all mandatory fields in this section before you can mark it as complete. All sections must be marked as complete before you can send your application.

Save this section

When you've added enough addresses to cover the required duration, you'll see a success message. You'll then need to confirm your home address.

This can be selected from the list of addresses you entered, or a new one can be added.

You then need to select your area of permanent residence and residential category.

Remember to use our help text  $\odot$  for advice about this question if you are unsure what to enter.

# **Supporting information.**

Have you ever lived or worked in the EU (excluding the UK), European Economic Area (EEA) or Switzerland? \*

### All questions are mandatory ( \*), but you have the option of

- *I don't know*
- *Prefer not to say* .

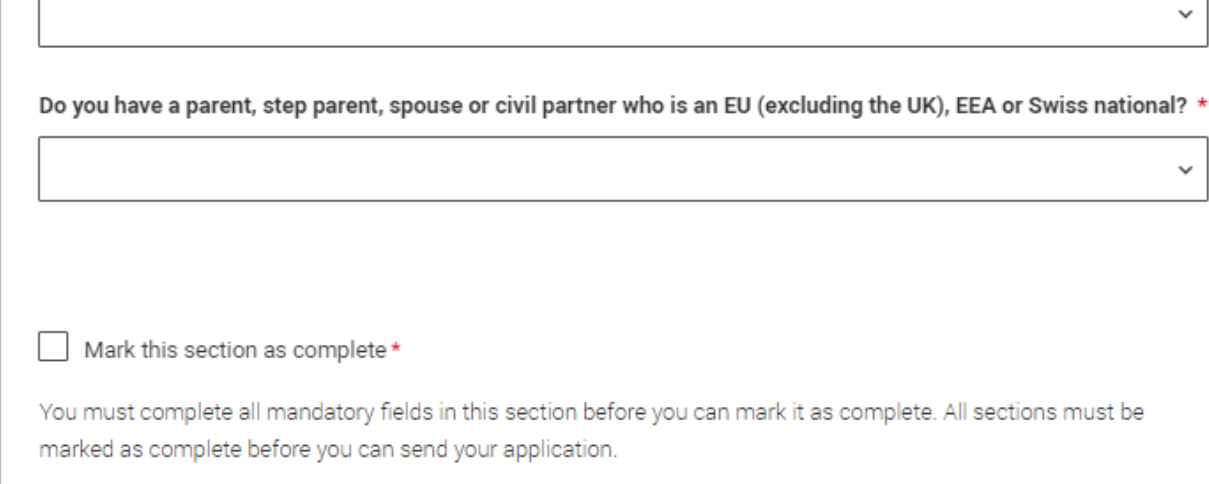

Save this section

**UCAS** 

# **Finance and funding.**

You will only be asked further questions in finance and funding if you select UK, ChI, IoM or EU Student Finance Services.

We'll ask you for your local authority under 'Student support arrangements'.

For more information head to: [ucas.com/finance](http://ucas.com/finance) 

#### What will be your main source of funding for your studies? \*

Select an option from the drop-down list to tell us how you expect to pay for your tuition fees. Most applicants from the UK, Channel Islands, Isle of Man, and the EU will be in the category UK, ChI, IoM, or EU student finance.

This quidance has been created in the absence of full Brexit arrangements being available and you should give your answer as guided. Universities and colleges are aware that EU applicants will be selecting the UK, ChI, IoM or EU student finance option.

UK, Chl, IoM or EU student finance services v

#### **Student support arrangements**

Tell us who will assess you for tuition fees, or how you will pay for your course. Please select the option which best describes your situation.

 $\checkmark$ 

Gloucestershire

#### Mark this section as complete\*

You must complete all mandatory fields in this section before you can mark it as complete. All sections must be marked as complete before you can send your application.

#### Save this section

## **Diversity and inclusion.**

You'll only see these questions if you have a UK home address.

### You'll only see these questions if you have a UK home address.

There are two mandatory fields( \*), but you have the option to respond with I prefer not to say.

This information is only shared with universities or colleges once you have secured a place, it does not influence any decision making. It's used to ensure applications are treated fairly.

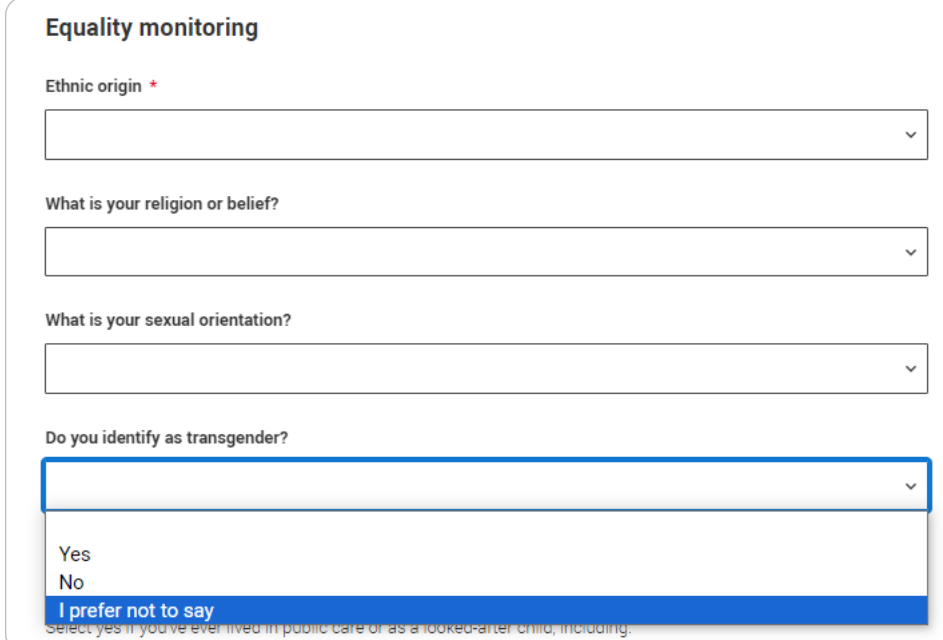

Growing up in care means you are entitled to a range of practical support; for example, during your application, financial assistance, year -round accommodation, or help with managing your health and wellbeing.

When you give this information, you are letting the university or college know that you may need additional support during your studies. They may get in touch to tell you more about the benefits and options available, if you want it.

#### **Care support information**

#### Have you been in care?

Select yes if you've ever lived in public care or as a looked-after child, including:

- with foster carers under local authority care
- in a residential children's home
- being 'looked after at home' under a supervision order
- living with friends or relatives in kinship care

Note: This does not refer to time spent in boarding schools, working in a care or healthcare setting, or if you are a carer yourself

For more information about answering this question read our FAQs.

tes ∩ No

Duration in care \*

◡
You can select *I prefer not to say* for the parental education question.

For the occupational background, you must type at least 3 letters into the response field, and then select an option from the menu that appears below it.

If you prefer not to give this information, please enter *'I prefer not to say'* .

#### **Parental education**

Do any of your parents, step-parents or quardians have any higher education qualification, such as a degree, diploma, or certificate of higher education?

#### Occupational background\*

Please give the job title of your parent, step-parent, or guardian who earns the most, if you are under 21. If she or he is retired or unemployed, give their most recent job title. If you prefer not to give this information, please enter 'I prefer not to say'. If you are 21 or over, please give your own job title. If you can't find a match for the job title you want to enter, please choose the one closest to it.

 $\checkmark$ 

## **More about you.**

You can tell us about any circumstances that you might need support for during your studies. We don't need you to give details – this information will be shared with those involved in making arrangements to support you at the university or college (e.g. the student support team, admissions staff), and they may get in touch to tell you more.

To mark the section as complete you will need to select an answer: either to share information or select 'No disability'. You will see this question if you have a UK or non-UK home address.

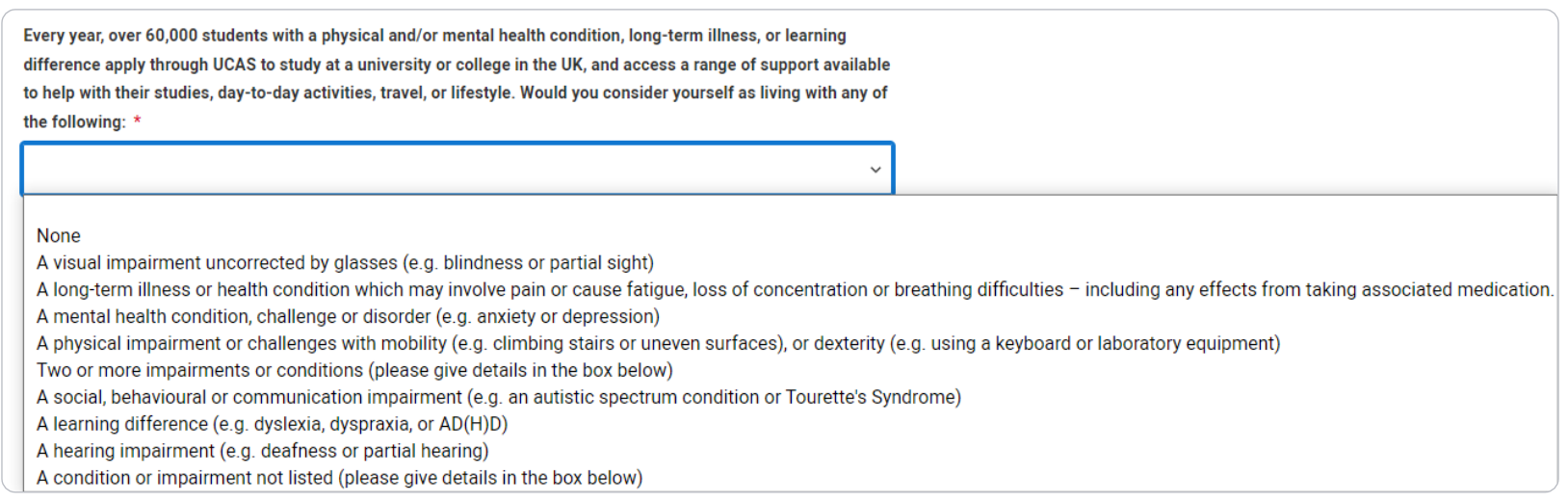

You might feel uncertain about sharing personal circumstances, please feel reassured this information is confidential and will not negatively impact your application.

These questions are intended to connect you to the right support for your needs.

You will only see these questions if you have a UK home address.

Would you consider yourself estranged from your parents (i.e. you're not in contact with and supported by your parents)?  $\bigcap$  Yes  $\bigcap$  No Do you have any caring responsibilities?  $\bigcap$  Yes  $\bigcap$  No Are you a parent or do you have parenting responsibilities?  $\bigcap$  Yes  $\bigcap$  No Do you have official refugee status or limited leave to remain, or are you seeking asylum? ◯ The UK government has granted me refugee status or humanitarian protection in the UK I have limited or discretionary leave to remain in the UK  $\bigcap$  I'm currently seeking asylum in the UK Do you have a parent or carer who currently serves in the UK Armed Forces, or who has done so in the past?  $\bigcap$  Yes  $\bigcap$  No Have you ever served in the UK Armed Forces?  $\bigcap$  Yes  $\bigcap$  No Are you currently receiving free school meals, or have you been in receipt of free school meals during your secondary education? ◯ Yes ◯ No ◯ Don't know

## **Education.**

You must enter all your qualifications from secondary education onwards – whether you have the result (even any that were ungraded) or you're still awaiting exams and results.

First you need to add details of where you've studied, or are studying, then add qualifications.

Start by clicking Add place of education.

You'll be asked for a 'Unique Learner Number' – if you don't have one leave the question blank.

English language tests can be entered here too, if you have any other English language tests they can be added as a qualification.

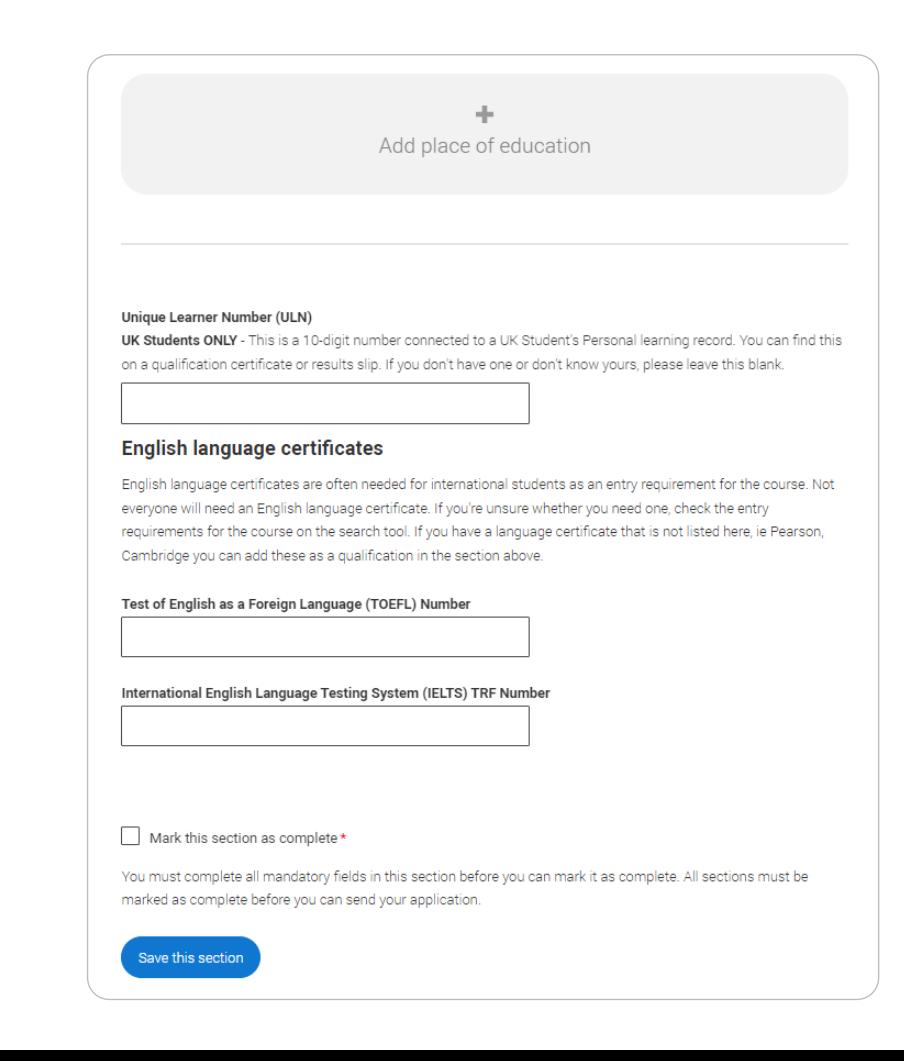

If you are linked to a centre, when you click on 'Add place of education', you'll be asked if you'd like to add it.

If you've attended another centre, type the name of where you studied. Once you find your centre, click on the name and the Exam centre number will automatically populate.

If an exam centre number doesn't appear that's ok, it's because we don't have it.

Add when you started and finished; if you're still studying there add the month you're due to finish.

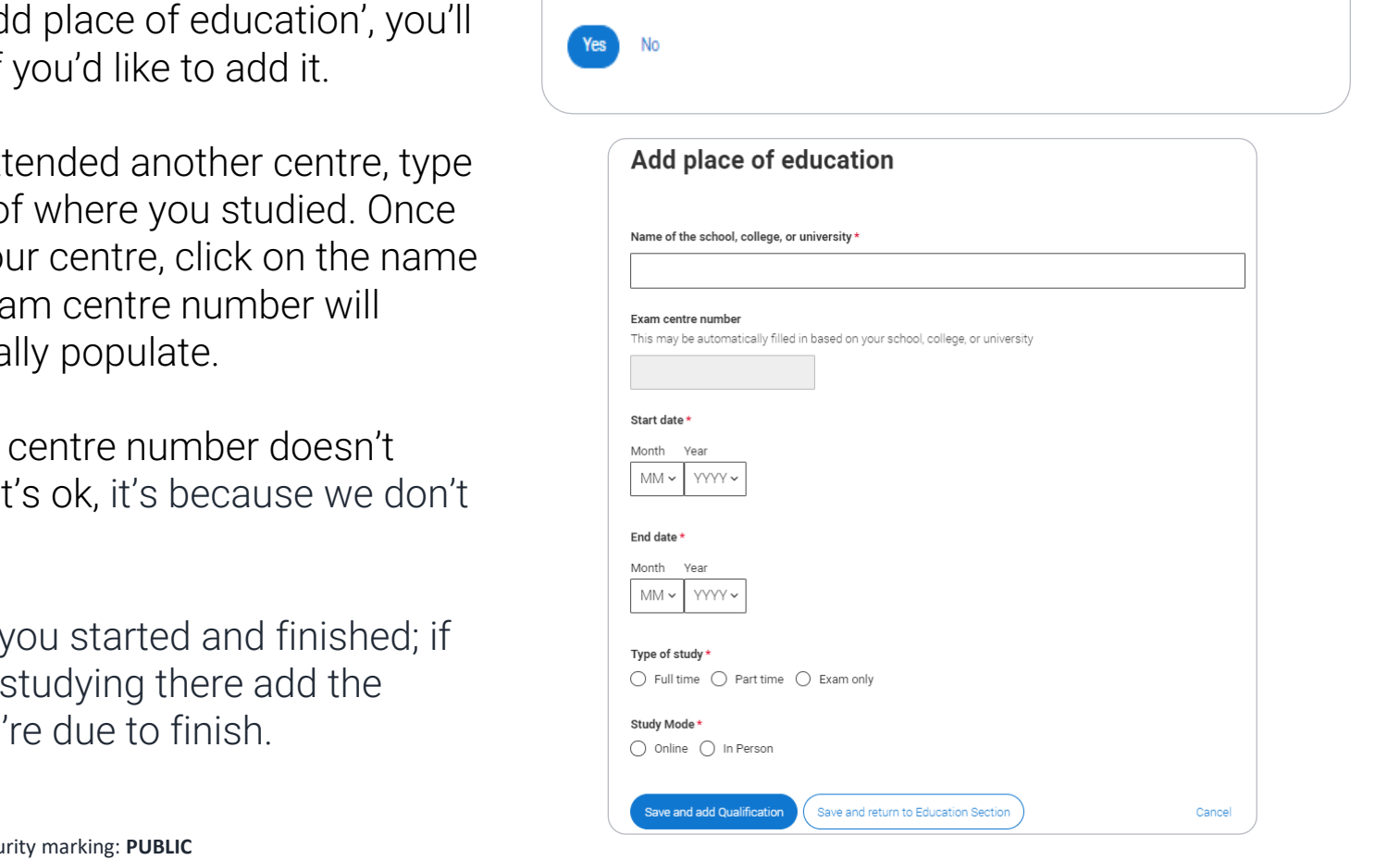

You are linked to UCAS SCHOOL, CHELTENHAM, would you like to add this centre?

Tell us how you studied at each place of education.

For type of study did you attend full time, part time or exam only.

For study mode did you attend a centre in person or if you studied a course completely remotely, select online.

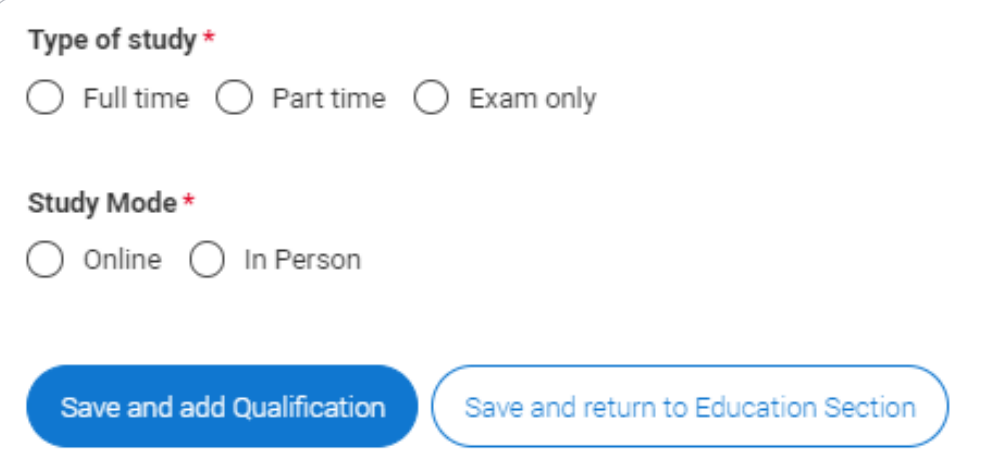

Once you've added where you studied you need to 'Add qualification'.

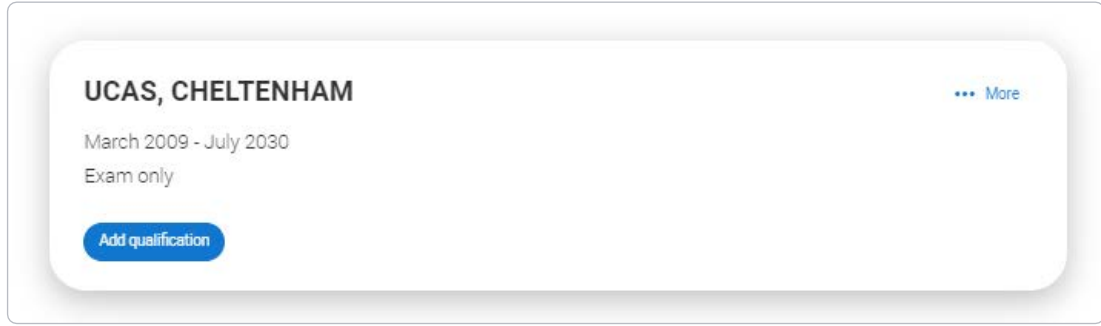

Select the qualification type you are trying to find. If you are linked to a centre their shortlisted qualifications will appear, followed by the rest of the category.

The search can then be used to narrow this down. If you are searching for a qualification, make sure you use the qualification title. For more **help and advice** head to ucas.com.

International qualifications are grouped together and are listed by name and country, but don't worry if yours isn't there – type 'other' into the search box and select the relevant option.

 $\blacksquare$ Intry marking: PUBLIC<br>Internal use of the continuum of the continuum of the continuum of the continuum of the continuum of the contin **BTFC Titles** Ctec Titles  $\sqrt{|E|}$  titles Security marking: **PUBLIC**

#### **Pick your qualification type**

Choose the type of qualification you would like to add, you can search for specific qualifications within each group.

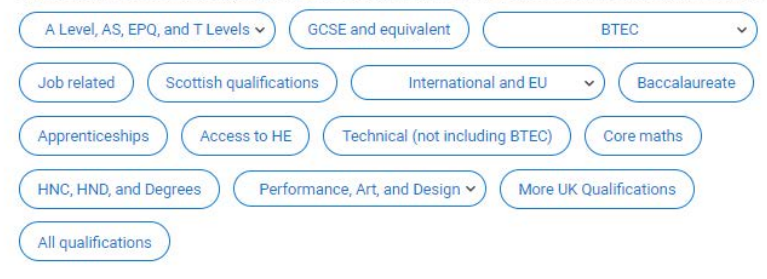

#### Search for your qualifications

If you cannot find your qualification, select the "All qualifications" filter and search there, if you still can't find your qualification you can select the "All qualifications" filter and search "Other".

Q Search

#### Provided by your school or college

- **AOA Baccalaureate**
- **European Baccalaureate**
- ternational Baccalaureate Careers Certificate
- nternational Baccalaureate Certificate
- **International Baccalaureate Diploma**
- **International Baccalaureate Middle Years Programme**
- PG Qual 1
- **Welsh Baccalaureate Advanced Diploma**
- **Welsh Baccalaureate Foundation Diploma**
- + Welsh Baccalaureate Intermediate Diploma

The qualification dates you can select are based on those entered when you added your place of education. You need to enter the awarding organisation – speak to your teacher or adviser if you're not sure what this is.

If you haven't finished the qualification or had your result, then choose **Pending\*** in the Grade field.

It's entirely up to you whether you include module information. However, some courses may state in their entry requirements that they'd like to see module results – in which case make sure you include them.

\* If presented with a free text box then the result must be left blank.

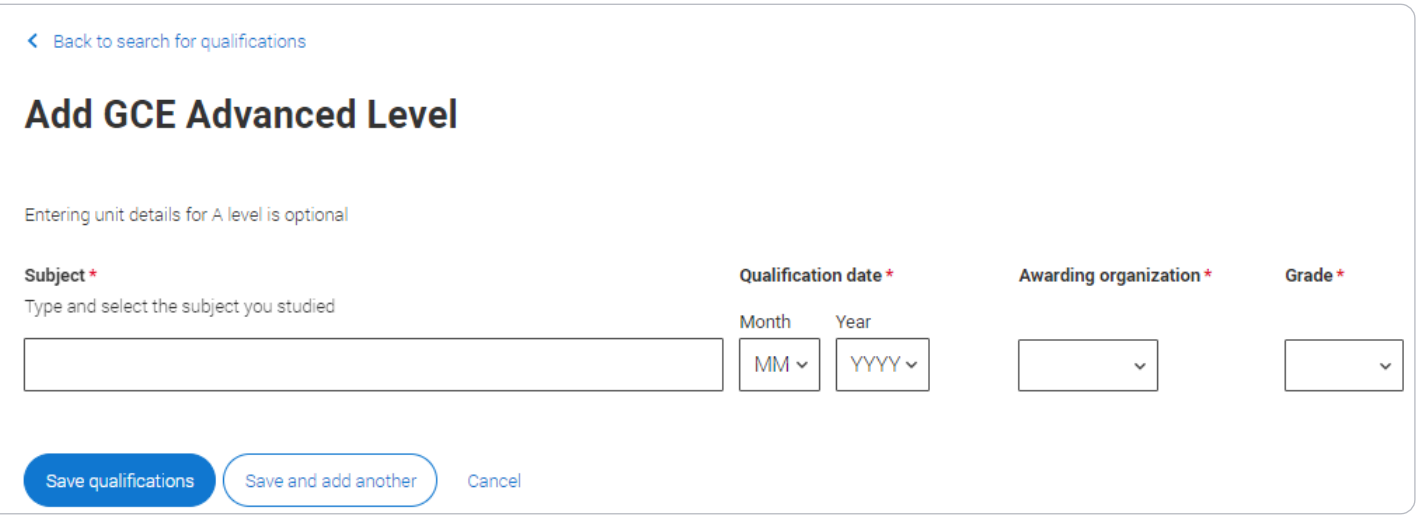

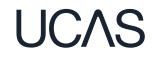

# **Employment.**

Only enter paid work here, so not everyone will have something to enter.

If you add more than one employer, it will appear in chronological order with the most recent at the top.

Any work experience or volunteering should be covered in your personal statement.

If you leave this section blank remember to mark it as complete.

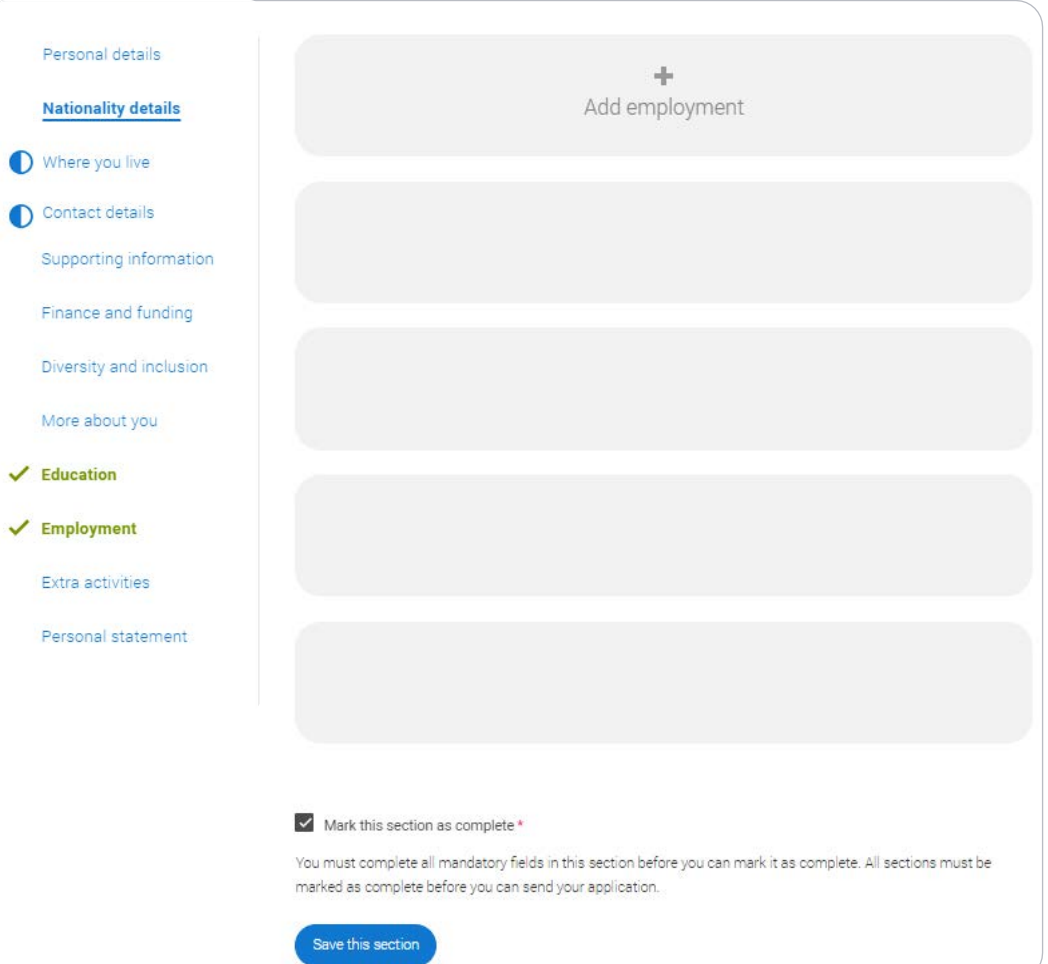

## **Extra Activities.**

You'll only see these questions if you have a UK home address.

Please add any activity you have taken part in to prepare for higher education.

These include national or regional schemes, university-run programmes, summer schools, taster courses, and booster courses.

Open days are not relevant to this question.

If you haven't attended any such activity, please leave this sections blank.

#### **Extra activities**

Have you attended an activity to prepare you for higher education?

Please select any activity you have taken part in to prepare for higher education. For example: national or regional schemes, university-run programmes, summer schools, campus days, taster courses, and booster courses. You can also use your personal statement to include more details about the activities you took part in, the skills you learned. and how this prepared you for higher education.

Note: Open days are not relevant to this question.

If you haven't attended any such activity, please leave this sections blank.

If this section is relevant to you, please provide the following details:

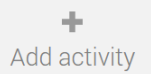

#### Mark this section as complete \*

You must complete all mandatory fields in this section before you can mark it as complete. All sections must be marked as complete before you can send your application.

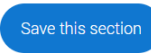

### If this section is relevant to you, you need to include:

- type of activity
- name of the activity provider (from a drop -down list)
- name of the activity/programme (a free -text box)
- dates of the activity.

If the type of activity you attended is not listed, please select 'Other'.

### **Add** activity

#### Type of activity \*

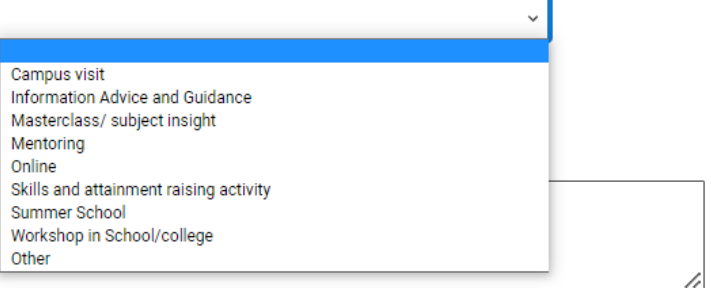

Characters used: 0 of 100 characters

#### Start date<sup>\*</sup>

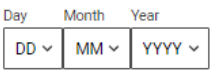

End date<sup>1</sup>

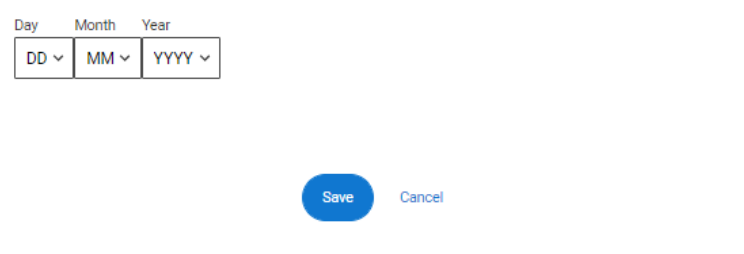

The activity provider is the organiser of the activity. It may be a university or college, or a national, regional, or local organisation.

If the activity provider isn't listed, please select "Other". If you're unsure of the answer, contact whoever organised the activity to find out, and, if you're still unsure, select 'Don't know'.

#### **Add** activity Type of activity \* Mentoring Activity provider \* Aim Higher **YG&T Sutton Trust LEAPS GOALS ASPIRENorth** Other Don't know Reaching Wider Discovering Queen's programme LIFT OFF **FOCUS West Realising Opportunities UNIO Summer School** Villiers Park post-16 Residential Course Villiers Park Scholars Programme Academic Enrichment programme (AEP) Higher Education Insight Programme (HEI) **Aston Progression Pathways** Cancel

Add the official title of the activity. If you're unsure of the answer, contact whoever organised the activity to find out.

Remember you can use your personal statement to include more details about the activities you took part in, the skills you learned, and how this prepared you for higher education.

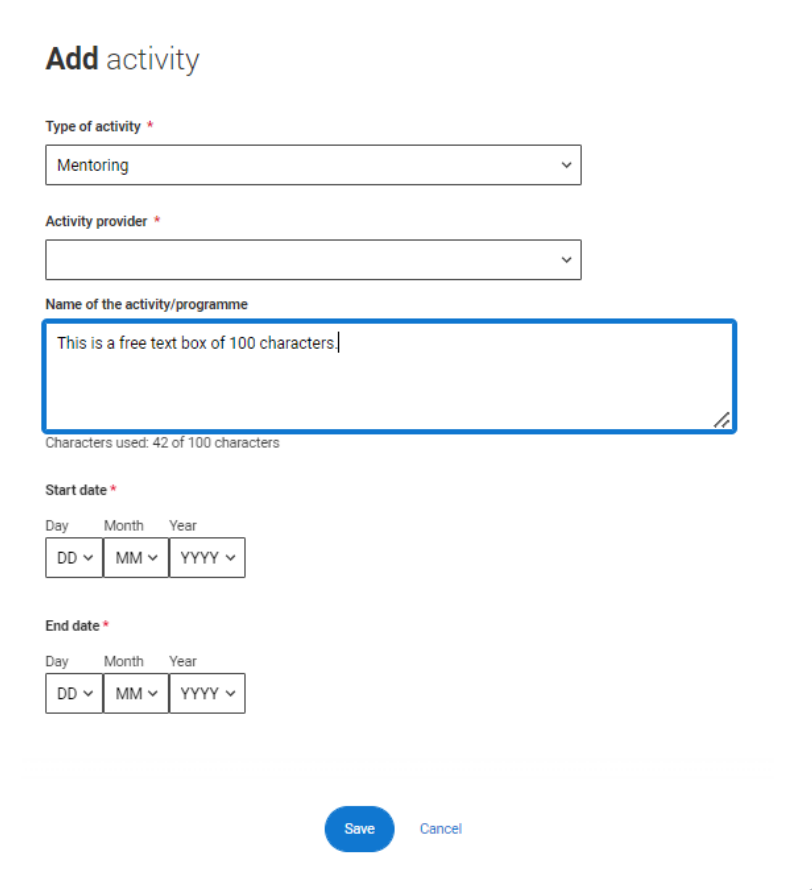

## **Personal statement.**

You can save and edit this section as many times as you need to.

If you try to navigate away without saving your work. We'll remind you with a pop -up warning .

For advice on how to write your [personal statement h](https://www.ucas.com/undergraduate/applying-university/writing-personal-statement/how-write-personal-statement)ead to ucas.com or use the personal statement builder in the UCAS Hub.

Our quide to writing your personal statement (opens in a new window) should help you complete this section. We strongly recommend you write the statement using a word-processor and paste it in to your application. You can type your statement directly into the box or edit a statement you have pasted in. Personal statement \* Are you sure you want to leave this page without saving your changes?

Characters used: 1 of 4000 characters

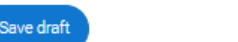

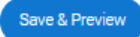

### You can only mark this section as complete on the Preview screen.

Remember we'll carry out checks to verify your personal statement is your own work.

If it appears to have been copied from one or more other sources, we'll inform the universities and colleges to which you have applied. They will then take the action they consider appropriate.

We'll also contact you by email to tell you this has happened.

#### **Personal statement Preview**

You have used 5 of 47 lines based on the preview and 445 of 4000 characters.

#### Make sure your personal statement is your own work

We'll carry out checks to verify your personal statement is your own work.

Provided it is your wn work, you can use your personal statement from your application last year. If it appears to have been copied from another source, we'll inform the universities and colleges to which you have applied. They will then take the action they consider appropriate. We'll also contact you by email to tell you this has happened

#### $\sqrt{\mathsf{Edit}}$

#### 445 of 4000 characters

- Lorem ipsum dolor sit amet, consectetur adipiscing elit, sed do eiusmod tempor incididunt ut
- labore et dolore magna aliqua. Ut enim ad minim veniam, quis nostrud exercitation ullamco  $\overline{2}$
- laboris nisi ut aliquip ex ea commodo consequat. Duis aute irure dolor in reprehenderit in  $\overline{\mathbf{z}}$
- voluptate velit esse cillum dolore eu fugiat nulla pariatur. Excepteur sint occaecat cupidatat  $\overline{4}$
- s non proident, sunt in culpa qui officia deserunt mollit anim id est laborum.

#### Mark this section as complete \*

You must complete all mandatory fields in this section before you can mark it as complete. All sections must be marked as complete before you can send your application.

# **Adding a choice.**

To add your choice start typing the name of the university or college into the institution field. Select from the options displayed.

Do the same for the course you have selected.<br>Locations and start dates are

displayed according to the course details .

You don't have to select a point of entry, but if you want to, it will usually be year 1 or foundation year (if available).

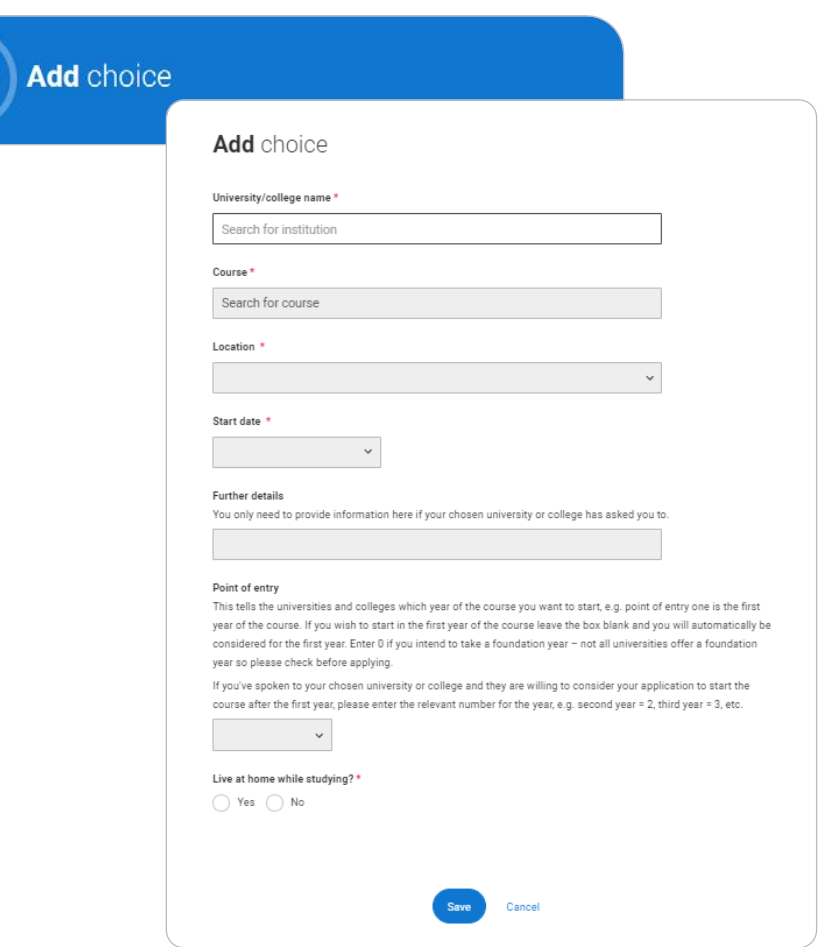

Some courses may require you to disclose your criminal conviction status.

We'll only show this question if the course choice requires it.

## Criminal convictions

#### Applied Health & Social Care (top-up) at University of Worcester

This course has entry requirements which ask you to disclose further information regarding any spent or unspent convictions or any past criminal activities, and may also require a criminal records check.

#### Help with criminal convictions

Further checks may also be required under the Disclosure and Barring Service.

If you have spent or unspent convictions from a court outside Great Britain, additional checks may be carried out depending on the records available in respect of the applicable country.

A criminal records check may show all spent and unspent criminal convictions including (but not limited to) cautions, reprimands, final warnings, bind over orders or similar and, to the extent relevant to this course, may also show details of any minor offences, fixed penalty notices, penalty notices for disorder, ASBOs or VOOs.

Please tick if you have any spent or unspent criminal convictions or other punishments that would show up on a criminal records check?\*

#### If you tick the box you will not be automatically excluded from the application process.

It is recommended that you read our page on criminal convictions and if these issues are in any way relevant to you, you should obtain further advice from appropriate bodies. UCAS will not be able to assist you in this respect. You will be asked this question each time you add a course that requires a criminal conviction declaration.

There is a maximum of five choices and choice restrictions may apply. A maximum of **four** courses from medicine, dentistry, veterinary medicine or veterinary science, and either the University of Oxford OR the University of Cambridge).

### Once all choices are added you must mark the section as complete to be able to submit.

Choices do not need to be added in any preference order. Universities / colleges can only see where else you've applied once they've made their offer and you've decided whether to accept them as your firm or insurance choice.

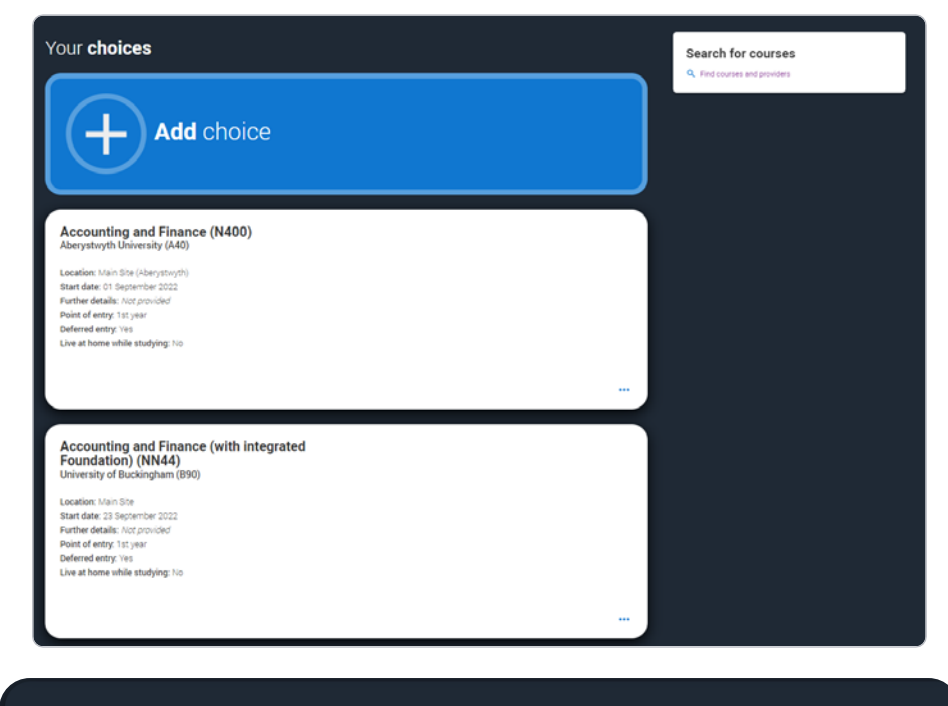

You can add up to 5 choices to your application. You can change your choices until you send your application to us. All sections must be marked as complete before you can send your application to us.

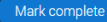

Some courses have extra admissions tests and assessments.

We'll show these in **blue text** on the choice card.

This should not be a surprise to you, as you should have seen details of this when researching the course.

### Your choices

## **Add** choice

#### Medicine (A100) University of Oxford (033)

Location: Christ Church Start date: 01 October 2022 Further details: Not provided Point of entry: 1st year Deferred entry: Yes Live at home while studying: No Criminal convictions declaration: Undeclared

#### **INFO**

#### **O** You may need to take an admissions test

As part of the application process for this course you may need to sit the following admissions tests: Bio-Medical Admissions Test (BMAT)

#### **O** There may be an assessment

You may be required to attend an interview or audition or provide a portfolio, essay or other piece of work to help the course tutor decide if you're suitable for this course.

UCAS

Click anywhere on a choice card to expand it or collapse it.

Any choice combinations that are not permitted will be flagged with **red text** on the right of each relevant card.

For example, these screens show error messages for students trying to apply to University of Cambridge and University of Oxford.

Medicine (A100) University of Cambridge (C05)

Location: Girton Start date: 01 October 2021 Further details: Not provided Point of entry: 1st year Deferred entry: No Live at home while studving: No Criminal convictions declaration: Undeclared

#### **INFO**

#### Check your choices

You can usually only apply to one course at either the University of Oxford or the University of Cambridge. The only exception is if you'll be a graduate by 30 September 2021 and you're applying to Cambridge for graduate medicine (course A101). If so, you can also apply to medicine (course A100) at Cambridge, as well as graduate medicine (course A101) at Oxford.

#### **O** You may need to take an admissions test

As part of the application process for this course you may need to sit the following admissions tests: Bio-Medical Admissions Test (BMAT)

#### **O** There may be an assessment

You may be required to attend an interview or audition or provide a portfolio, essay or other piece of work to help the course tutor decide if you're suitable for this course.

Medicine (A100) University of Oxford (033) **INFO O** You can't make two or more applications to Oxford • You may need to take an admissions test **O** There may be an assessment

# **Submitting the application.**

There are 4 steps to the submission process.

The profile must be complete and showing 'Ready to Send' before being able to review and submit.

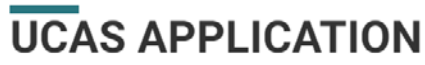

2025 Undergraduate application

#### A / UCAS application Application status **Centre information** Application linked to **READY TO SEND** 100ء  $1/5$ Group **Default Group** Review and **CHOICES PROFILE** PERSONAL submit **STATEMENT**  $\cdots$

UCAS

Security marking: **PUBLIC**

Your Personal ID number 1270051406

This shows the full application; you can download it as a pdf (in the top right) to help you check it.

At the bottom of the application, click Accept and proceed (or return to application if you want to make more changes).

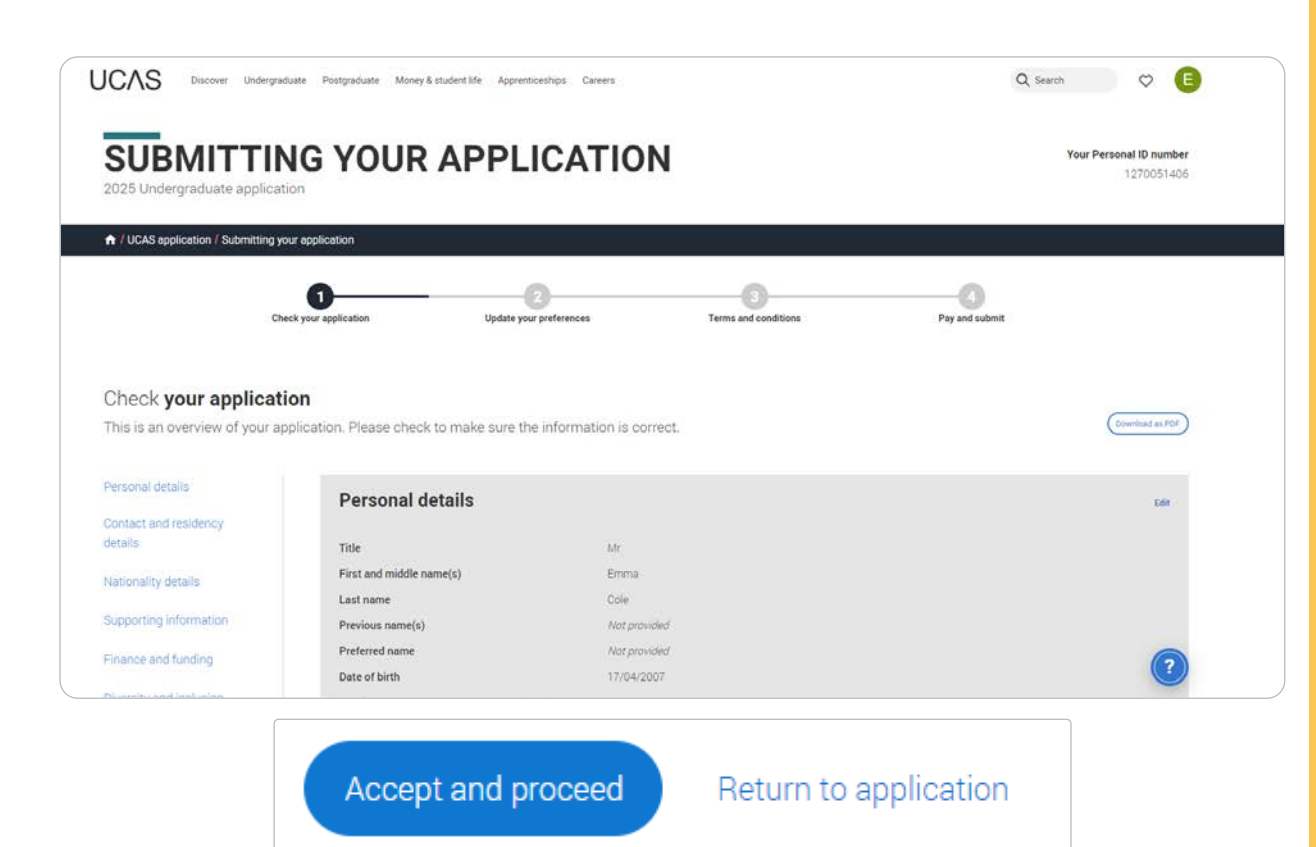

### We need you to check, and where necessary, update your preferences.

#### Marketing preferences

When you're applying and off to uni, you'll find different brands and universities will want to get in touch with you to share information about things to make student life easier and help you chose the right university for you. Tell us what you'd like to hear more about...

#### Study and career opportunities, plus health information \*

Get career advice and information on course and training opportunities from employers, universities and colleges, as well as health and well-being guidance as you prepare for student life.

 $\circledcirc$  Yes  $\bigcap$  No

#### Student essentials\*

Make the most of student life with info on tech, retailers, publications, banks, travel, and transport, as well as recommendations for student accomodation.

 $\bigcap$  Yes  $\bigcirc$  No

#### Relevant courses\*

If you find yourself without a place, we'll share course info from unis and colleges that have vacancies on relevant courses.

 $\circledcirc$  Yes  $\bigcap$  No  $\bigcap$  All  $\vee$  Email  $\Box$  Post  $\Box$  SMS

You must tick the box at the bottom of the page to confirm you have read and understood the terms and conditions.

You can collapse these by clicking the  $\blacktriangledown$ .

Then click Accept and proceed, or you can Return to application, or Return to marketing preferences.

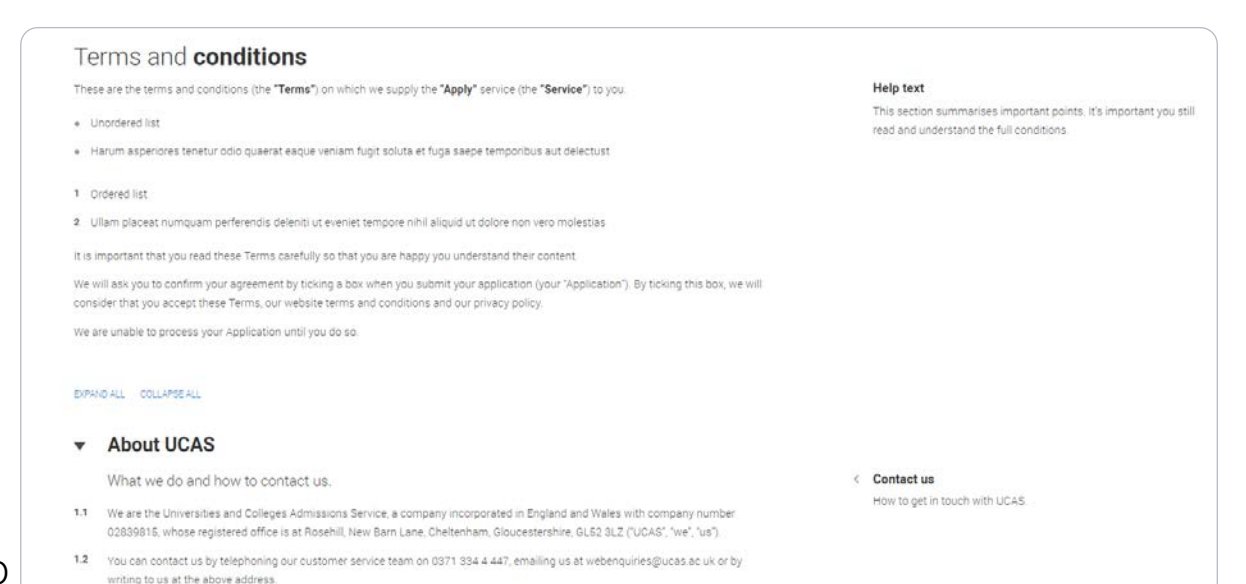

 $1.3$ Our role is to provide application services for people applying for undergraduate and postgraduate courses, as well as making choices after their GCSEs

## **Pay and Submit.**

If you need to pay by card, you will see this screen. Click Pay now and you will be asked to enter your card details.

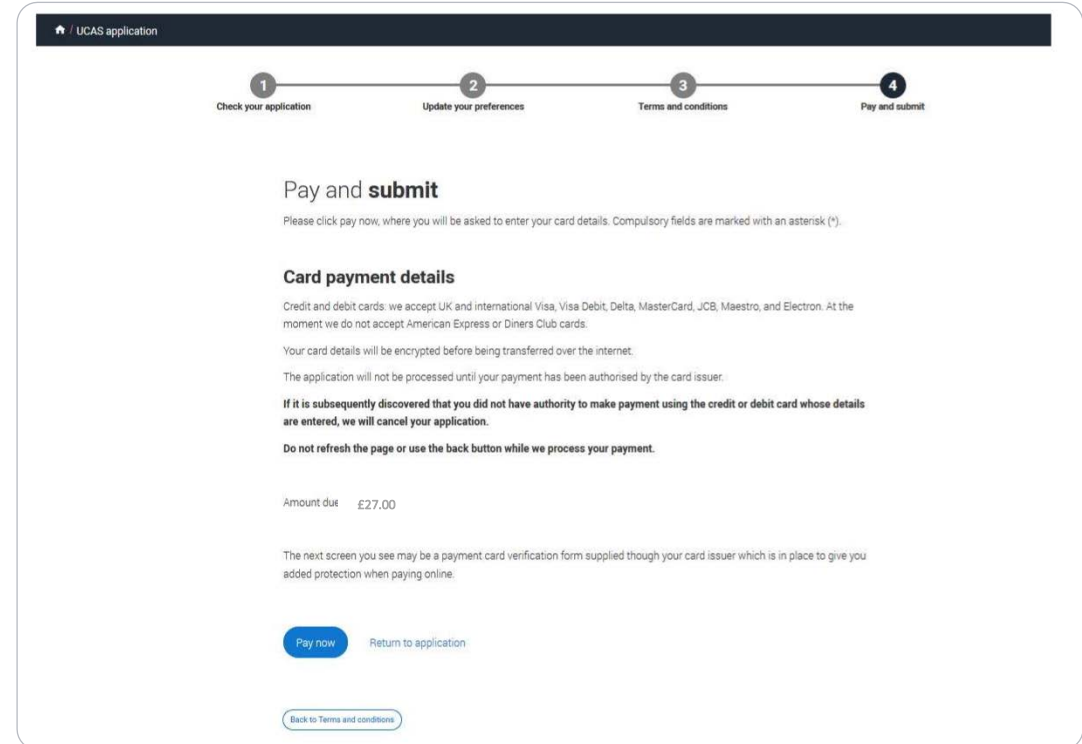

When you've paid and submitted your application, it will go to your school/college to check.

They will submit the application to UCAS.

If you log in after you've submitted your application, you'll see a read -only version of it.

UCAS

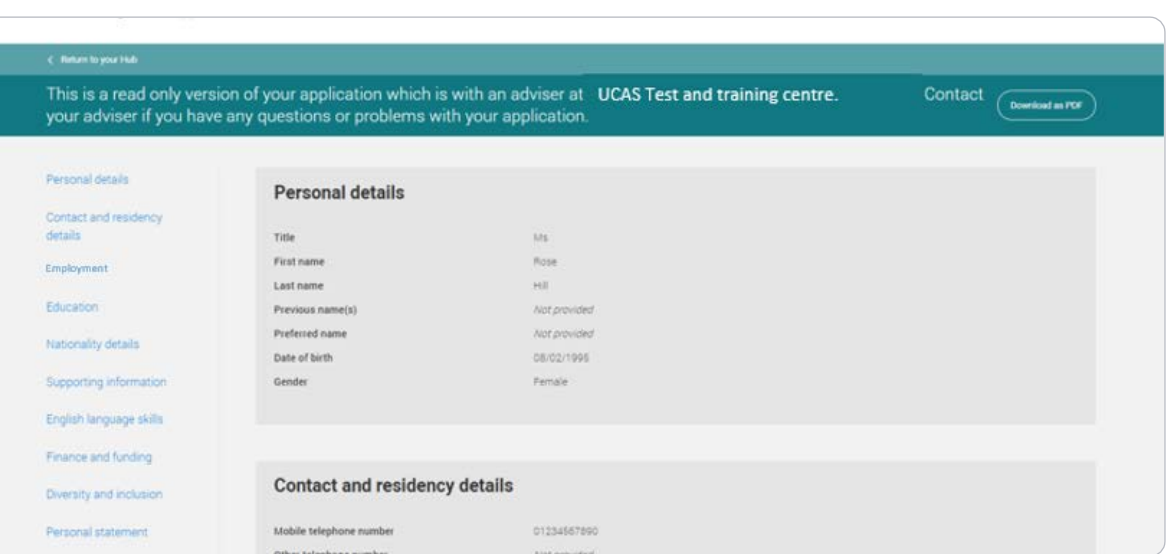

## LICAS

## **Summary**

Register (if you haven't already)

Start your application (using the buzzword FurzeStart25)

Start filling in your details, working through each section

Use UCAS Hub to shortlist your courses

Use Unifrog to start your personal statement (more coming on this in PSHE next week!)

Ask your tutor any questions you have

Talk to people at home about where you might like to go and what you might like to study

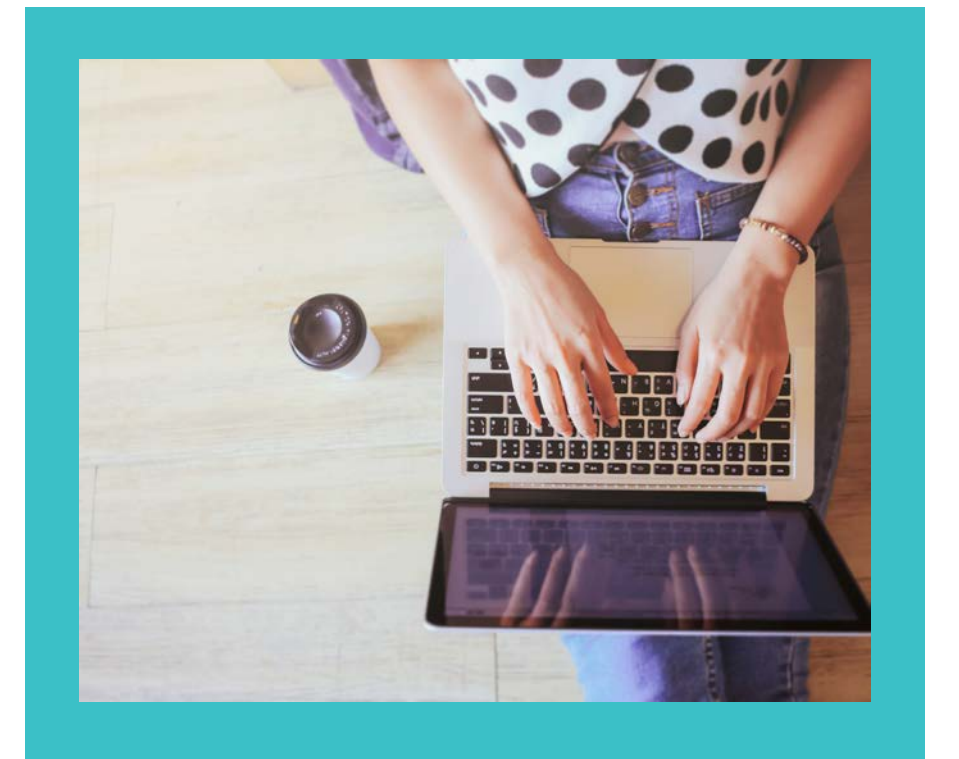